# 媒体直播

# 用户指南

文档版本 01 发布日期 2024-04-23

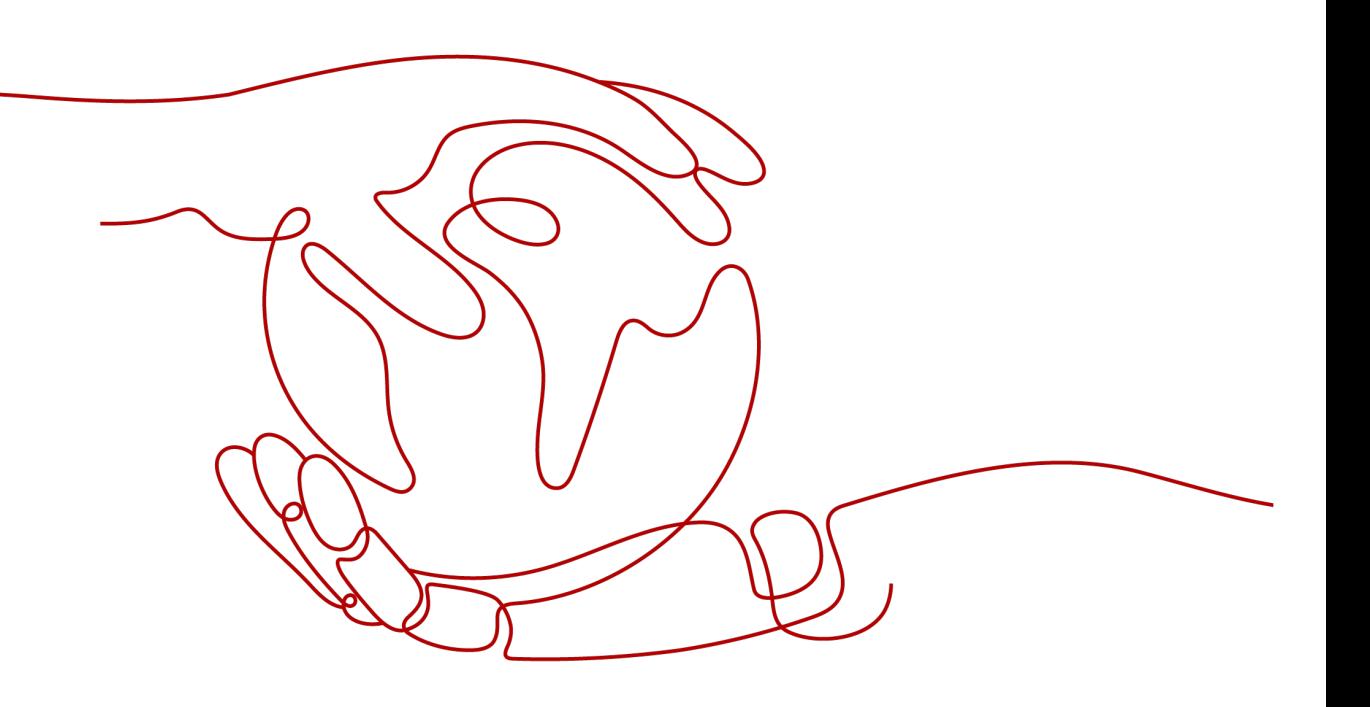

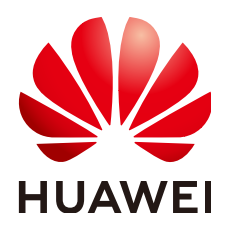

#### 版权所有 **©** 华为云计算技术有限公司 **2024**。 保留一切权利。

非经本公司书面许可,任何单位和个人不得擅自摘抄、复制本文档内容的部分或全部,并不得以任何形式传 播。

#### 商标声明

**SI** 和其他华为商标均为华为技术有限公司的商标。 本文档提及的其他所有商标或注册商标,由各自的所有人拥有。

#### 注意

您购买的产品、服务或特性等应受华为云计算技术有限公司商业合同和条款的约束,本文档中描述的全部或部 分产品、服务或特性可能不在您的购买或使用范围之内。除非合同另有约定,华为云计算技术有限公司对本文 档内容不做任何明示或暗示的声明或保证。

由于产品版本升级或其他原因,本文档内容会不定期进行更新。除非另有约定,本文档仅作为使用指导,本文 档中的所有陈述、信息和建议不构成任何明示或暗示的担保。

# 华为云计算技术有限公司

地址: 贵州省贵安新区黔中大道交兴功路华为云数据中心 邮编:550029

网址: <https://www.huaweicloud.com/>

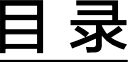

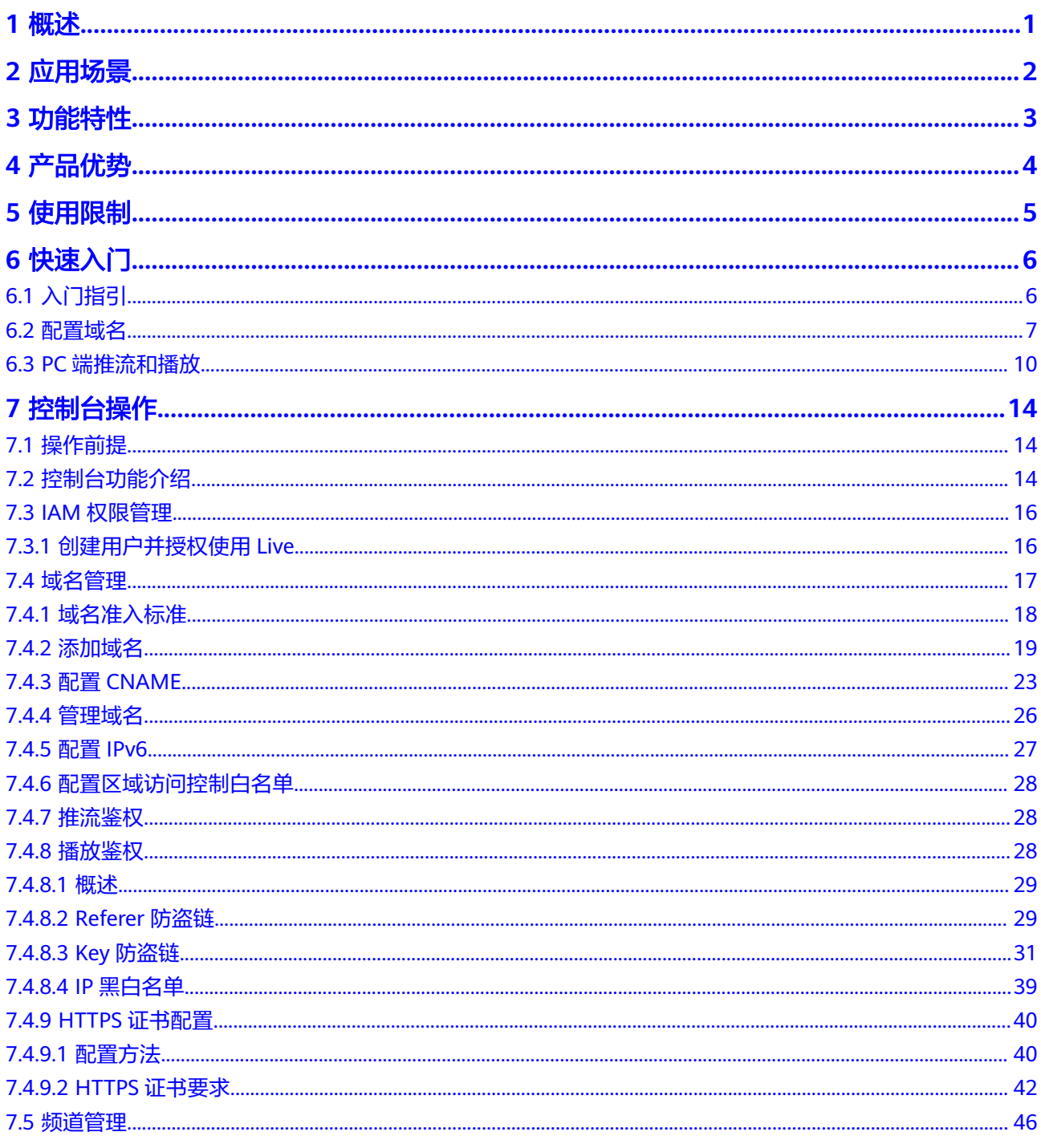

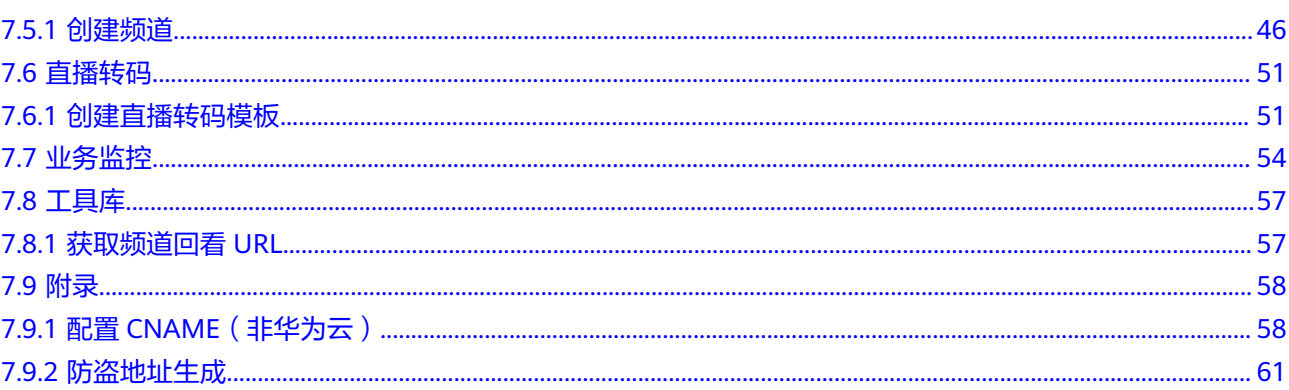

# **1** 概述

<span id="page-4-0"></span>媒体直播为广播级直播服务,支持频道管理、内容加密等特性,适用于媒资,广电等 场景。

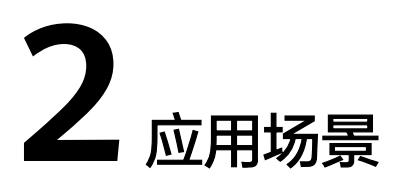

<span id="page-5-0"></span>面向开展互联网应用直播业务的PGC平台,以运营商和广播电台为主,如国内的央视 频、芒果TV,海外的CH7、MNC等。

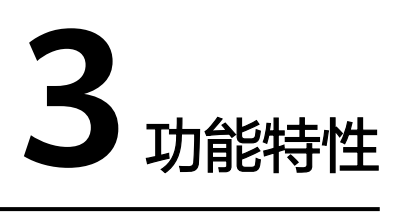

<span id="page-6-0"></span>华为云媒体直播提供了创建媒体直播转码模板、 创建频道等功能,广泛地用于直播业 务的PGC平台等场景。具体如表**3-1**所示。

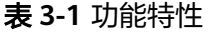

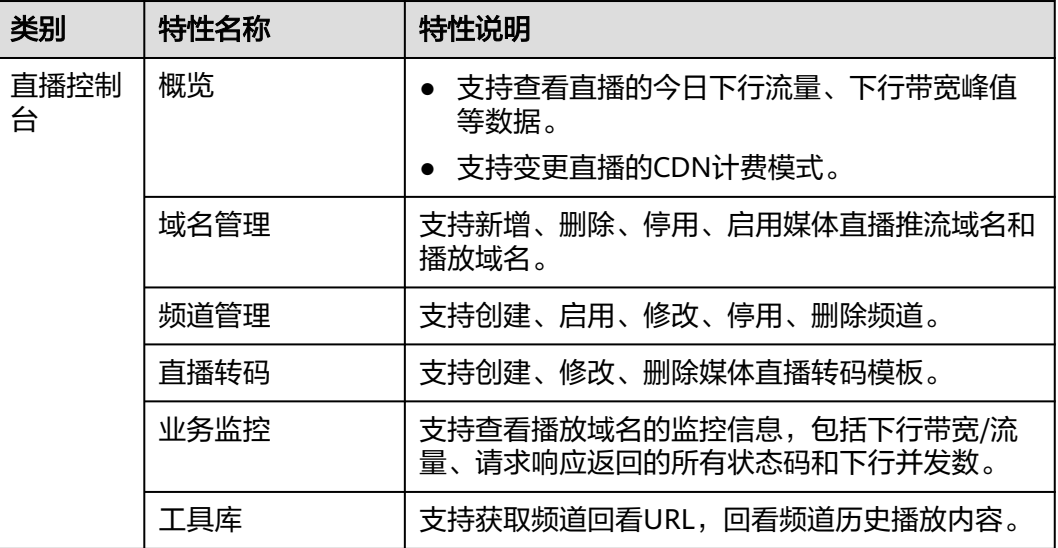

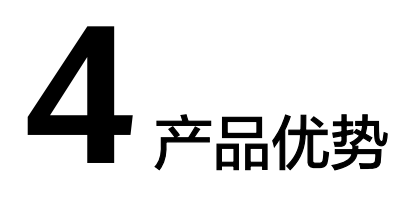

# <span id="page-7-0"></span>全球加速,就近接入

- 800+海外加速节点,涵盖全球130+个国家和地区。
- 180Tbps+节点带宽储备,应对突发,弹性扩容。
- 优质的网络资源解决跨国跨网访问问题,全面提升访问速度和质量。

## 自研技术,业界领先

- 智能路由,基于接入位置、网络质量等因素的探测及最优路由计算,加速20%+
- 华为自研技术,软硬件深度集成和兼容,提升服务性能。

# 安全传输,稳定可靠

- 支持全链路HTTPS安全传输,多种高级安全控制功能,保障服务稳定进行,确保 数据安全。
- 多点覆盖,故障自切换,保证业务高可用性。
- 售后无忧,提供7\*24小时本地专家团队服务支持,响应及时。

#### 降低成本,提高效率

- **降低运营成本,减少回源带宽,降低时延,以更少的成本进行内容分发。**
- 配置简单,使用方便。仅需简单几个步骤即可配置完毕,大大提高部署效率。

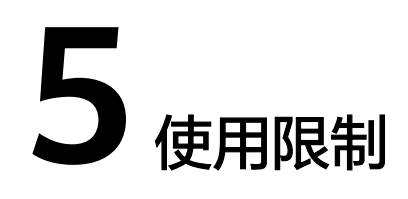

在使用媒体直播服务前,您需要了解本服务的使用限制信息。

# <span id="page-8-0"></span>资源限制

媒体直播对各类资源的限制如表**5-1**所示。

#### 表 **5-1** 使用限制说明

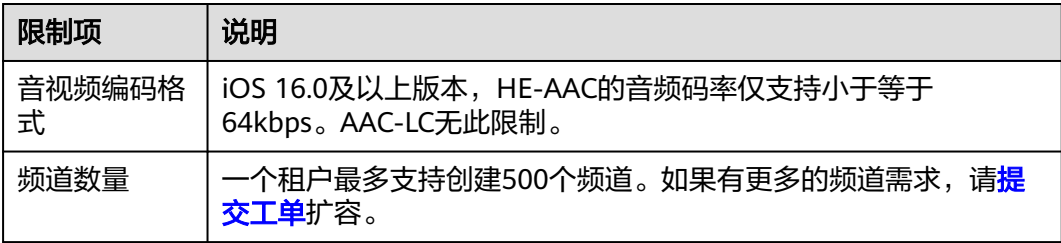

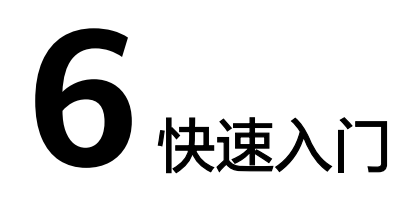

# <span id="page-9-0"></span>**6.1** 入门指引

若您需要使用自己的域名完整的体验媒体直播的相关功能,您可以参考本章节快速实 现,具体操作流程如图**6-1**所示。

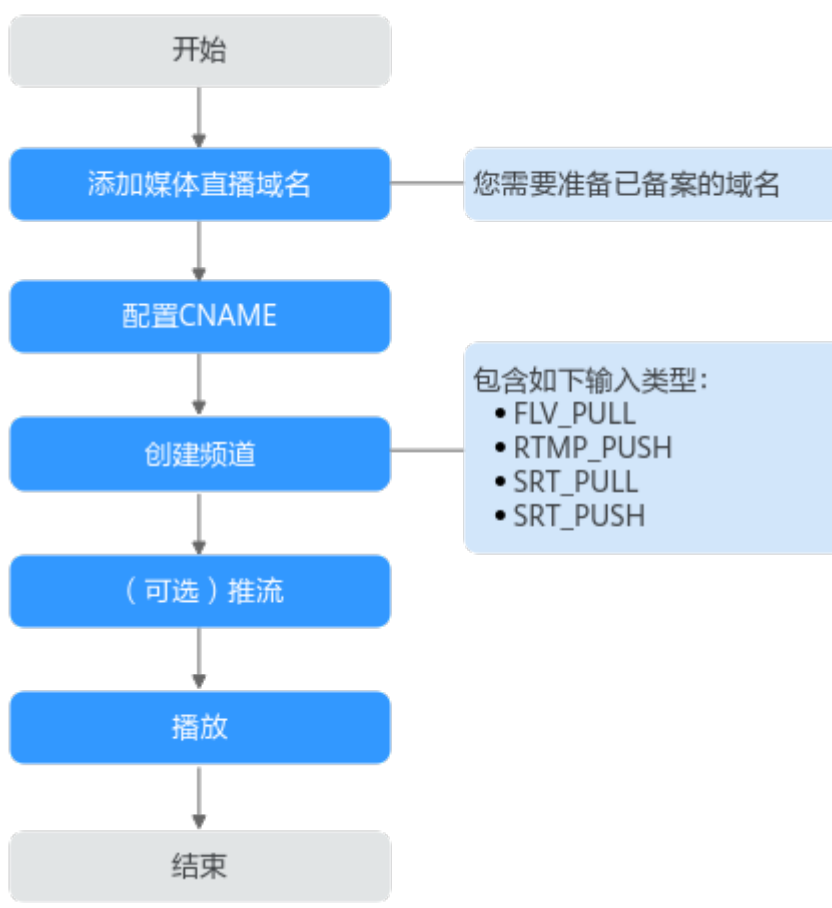

图 **6-1** 媒体直播入门流程

标准直播入门操作流程说明如表**[6-1](#page-10-0)**所示。

#### <span id="page-10-0"></span>表 **6-1** 标准直播入门流程说明

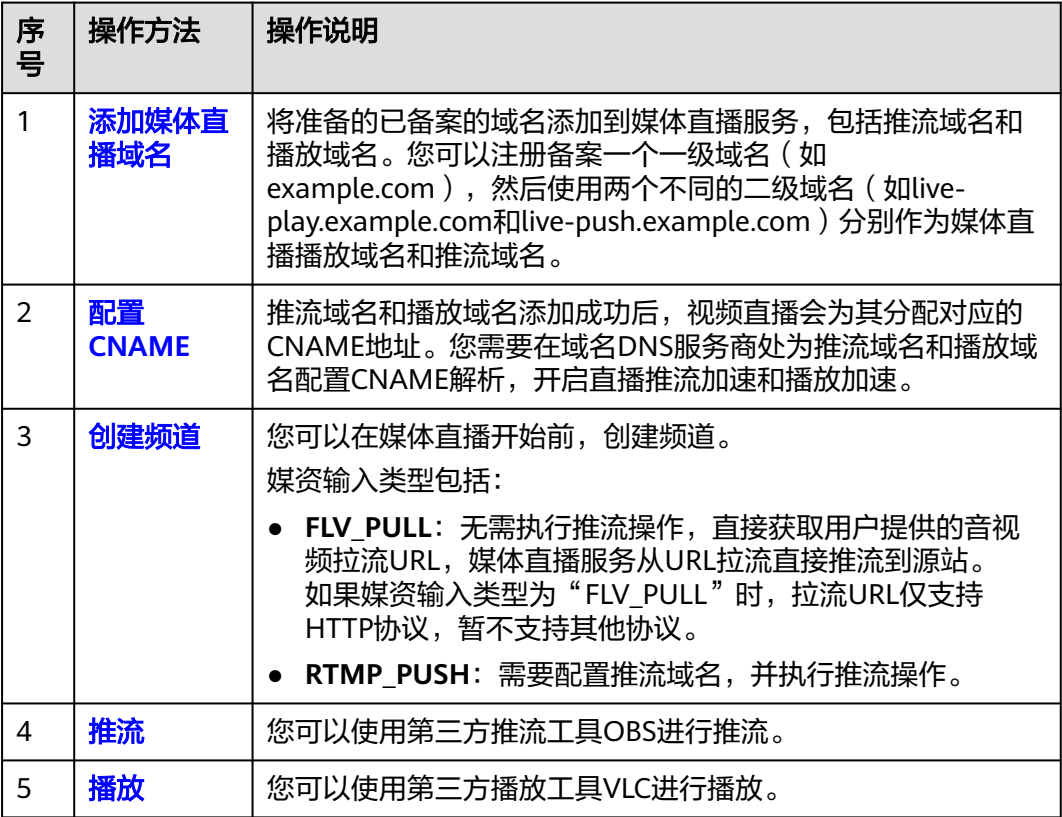

# **6.2** 配置域名

本节主要介绍如何配置用于媒体直播推流和播放的域名。

# 前提条件

- [已注册](https://reg.huaweicloud.com/registerui/public/custom/register.html?locale=zh-cn#/register)华为帐号并开通华为云,完成<mark>实名认证</mark>。
- 具备用于媒体直播的域名,且域名已完成备案。媒体直播服务需要一个推流域名 和一个播放域名,且两个域名不能相同。
	- 若您需要购买自有域名,您可以在华为云的<mark>域名注册</mark>中购买。您也可以在其 它域名服务商处购买。
	- 若您已有域名,但还未根据国家工信部规定完成备案,您可以在华为云的<mark>备</mark> [案中心完](https://beian.huaweicloud.com/)成备案。
- 新增IAM用户首次使用媒体直播服务时,需要配置创建域名的权限。

# 添加媒体直播域名

您需要将自有的已备案的推流域名、播放域名分别添加到视频直播服务中。下面以添 加推流域名为例,播放域名的添加步骤与此相同。

#### 步骤**1** 登录[视频直播控制台](https://console.huaweicloud.com/live2)。

步骤**2** 在左侧导航树中,选择"域名管理"进入域名管理页面。

步骤**3** 单击"添加域名"。在弹出的"添加域名"页面输入已申请的推流域名。

注意:若您的域名未备案,将添加失败,并提示"添加域名失败:**ICP**编号不存在"。

表 **6-2** 域名参数说明

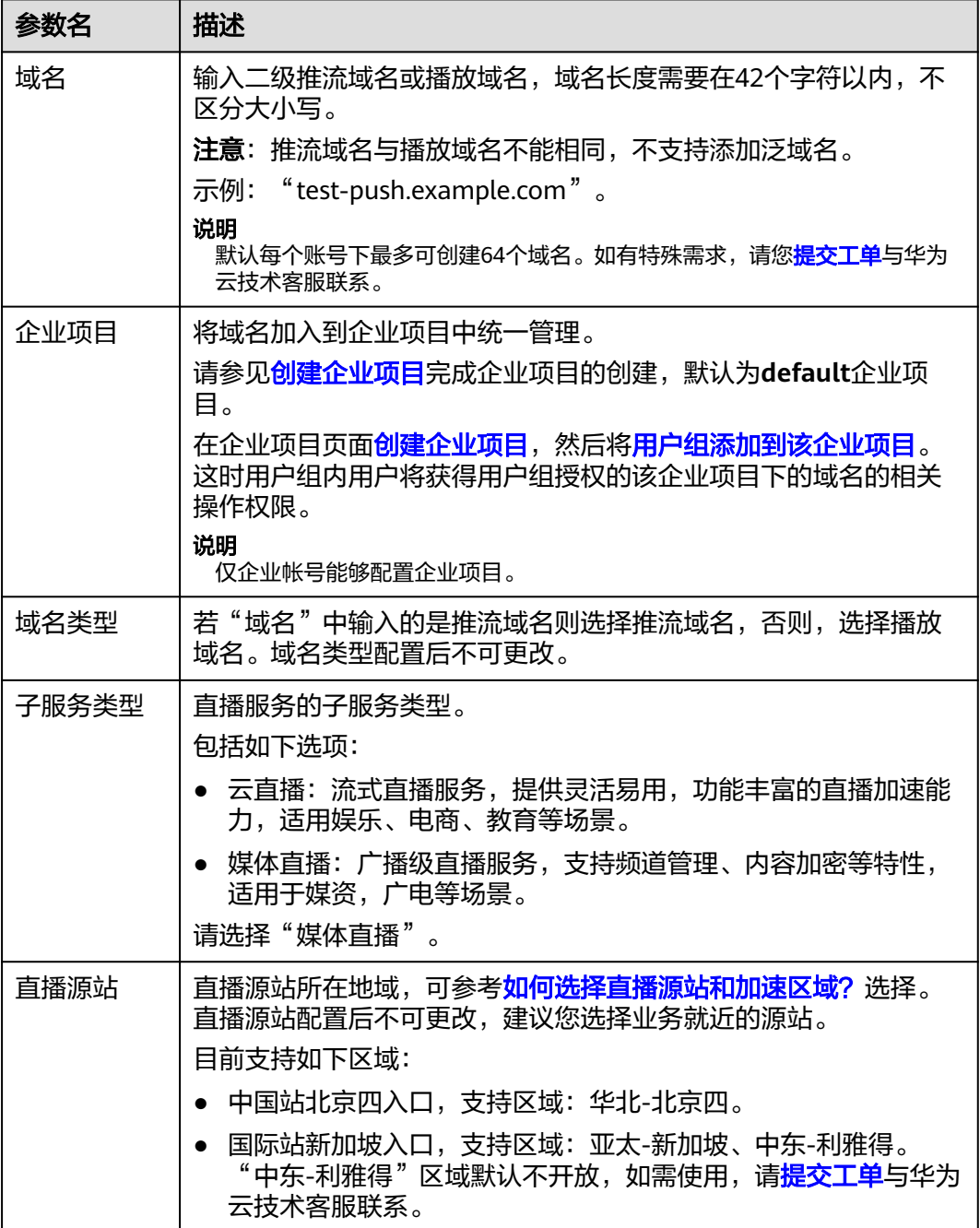

<span id="page-12-0"></span>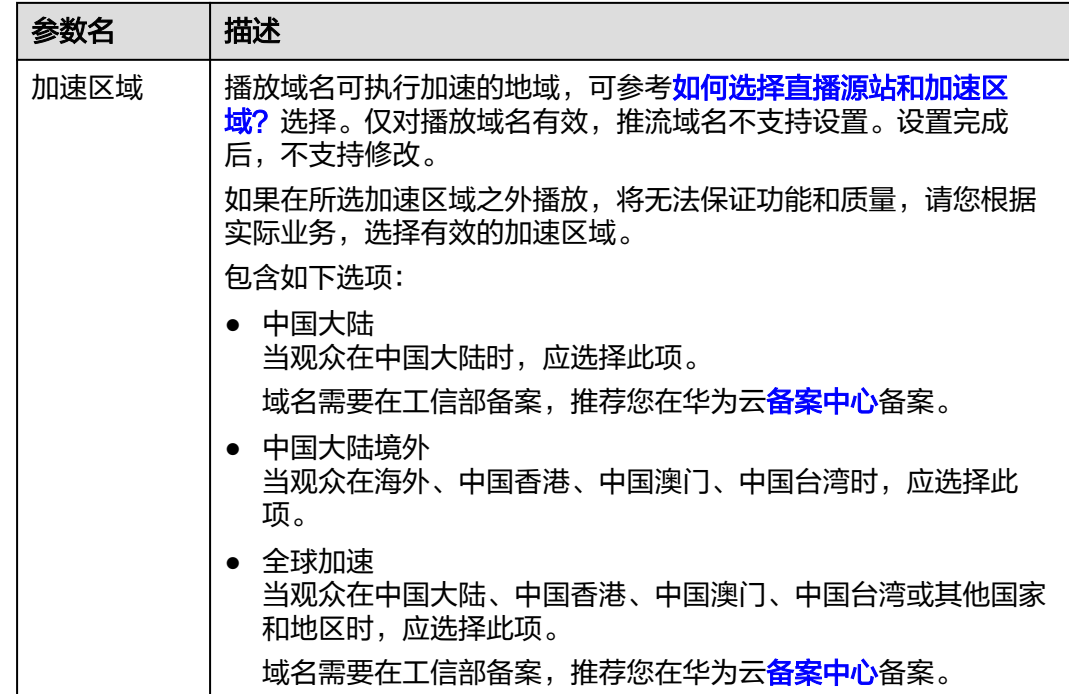

步骤**4** 单击"确定"。

在"域名管理"页面的列表中会新增一条"状态"为"配置中"的域名记录。大概3-5 分钟时间,当"状态"为"正常"时,域名添加成功。

步骤**5** 执行[步骤](#page-10-0)**1**-步骤**4**,完成对播放域名的添加。

**----**结束

# 配置 **CNAME**

域名添加成功后,推流域名和播放域名会各自分配一个CNAME域名。可登录<mark>[视频直播](https://console.huaweicloud.com/live2)</mark> [控制台](https://console.huaweicloud.com/live2),在"域名管理"页面查看,如图**6-2**所示。

然后在域名DNS服务商处,配置CNAME解析,添加CNAME记录,操作方法请参见<mark>配</mark> 置**CNAME**[域名解析](#page-26-0)。CNAME解析生效后,推流域名和播放域名的请求都会转向直播 CDN节点,从而实现直播推流和播放加速。

#### 图 **6-2** CNAME 值

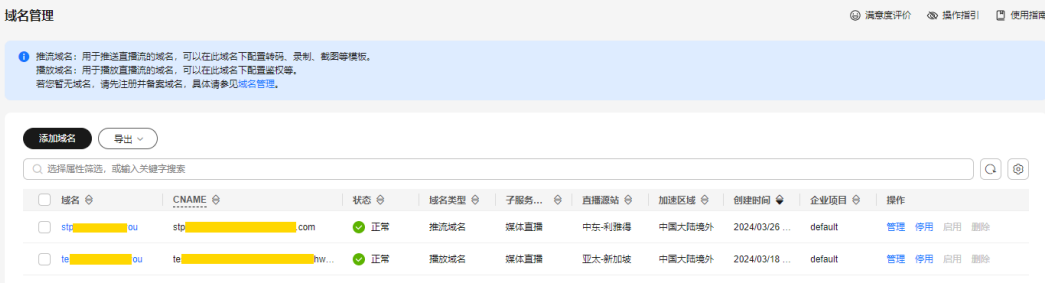

# <span id="page-13-0"></span>**6.3 PC** 端推流和播放

本节主要介绍如何在PC端借助第三方软件实现媒体直播推流和播放。

# 前提条件

- 已参考<mark>配置域名</mark>在视频直播控制台配置推流域名和播放域名。
- 已参考<mark>创建频道</mark>,创建完成频道。
- 已安装推流工具,推荐使用[推流工具](https://obsproject.com/download)**OBS**,若未安装,请先下载并安装。
- 已安装播放工具,推荐使用**VLC**[播放器](http://www.videolan.org/vlc/?spm=a2c4g.11186623.2.18.15142ad74aLjSn),若未安装,请先下载并安装。

# 推流

步骤**1** 获取推流地址。

- 1. 登录[视频直播控制台](https://console.huaweicloud.com/live2)。
- 2. 在左侧导航树中,选择"媒体直播 > 频道管理",进入"频道管理"页面。
- 3. 找到对应的频道,单击右侧的"管理",进入"修改频道"页面。

"输入类型"为"RTMP\_PUSH"时,才需要获取推流地址,进行推流操作。 "FLV\_PULL"类型无需执行推流操作,直接获取用户提供的音视频流URL,媒体 直播服务会直接从URL拉流推到源站。

推流地址为如图**6-3**所示的"输入列表"中URL的值,示例:rtmp://livepush.example.com/live/huaweitest? request\_source=ott&channel\_id=huaweitest。

# 图 **6-3** 查看推流地址

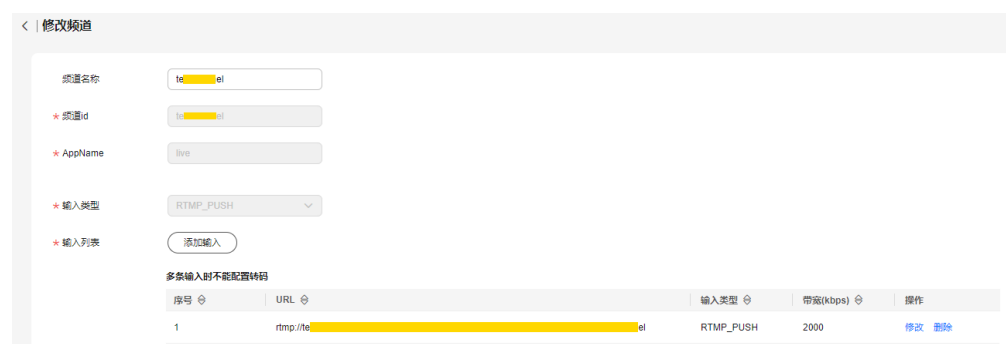

#### 步骤**2** 运行OBS工具,单击右下角的"设置"。

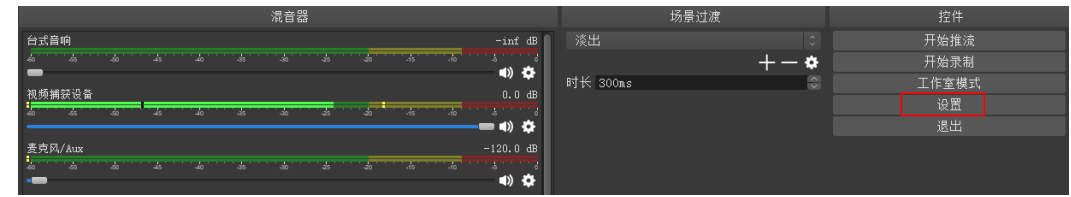

步骤3 在左侧菜单栏选择"输出",将"输出模式"配置为"高级","关键帧间隔"配置 为"2"。

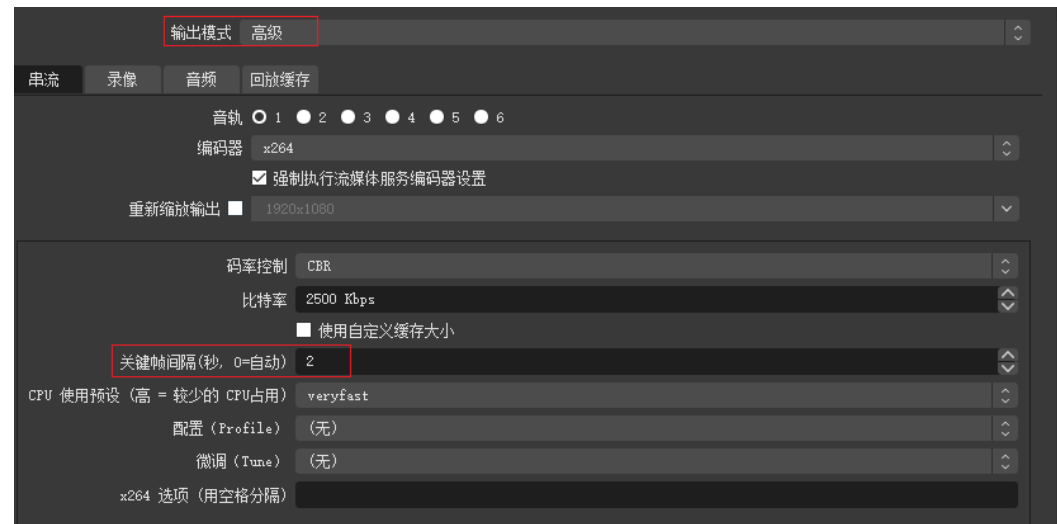

步骤**4** 在左侧菜单栏选择"流",输入[步骤](#page-13-0)**1**获取的直播推流URL。

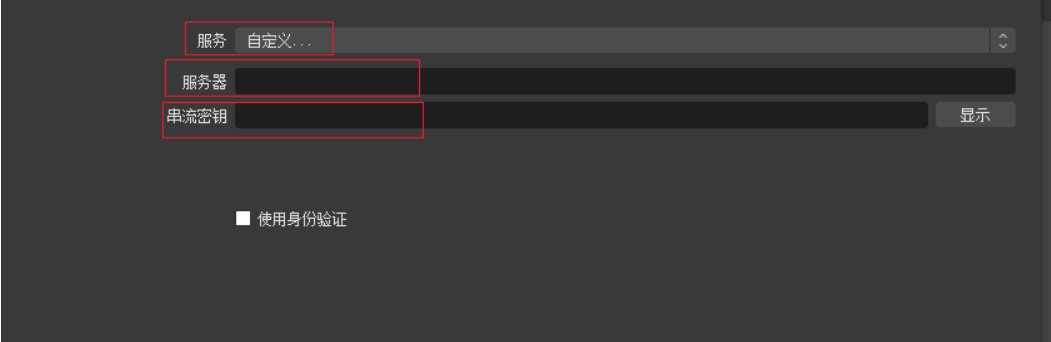

推流地址分两部分输入"URL"和"流名称"中。具体填写规则如下:

- "服务器":填写包含AppName前的地址,如"rtmp://live-push.example.com/ live/"。
- "串流密钥":填写包含"StreamName"后的地址,如"huaweitest? request\_source=ott&channel\_id=huaweitest"。

#### 说明

由于使用的OBS工具版本不同,界面参数的名称可能会不同,但填写规则是相同的。

步骤**5** 单击"确定",完成直播推流地址的配置。

步骤**6** 在"来源"区域单击右键,选择直播流来源。

<span id="page-15-0"></span>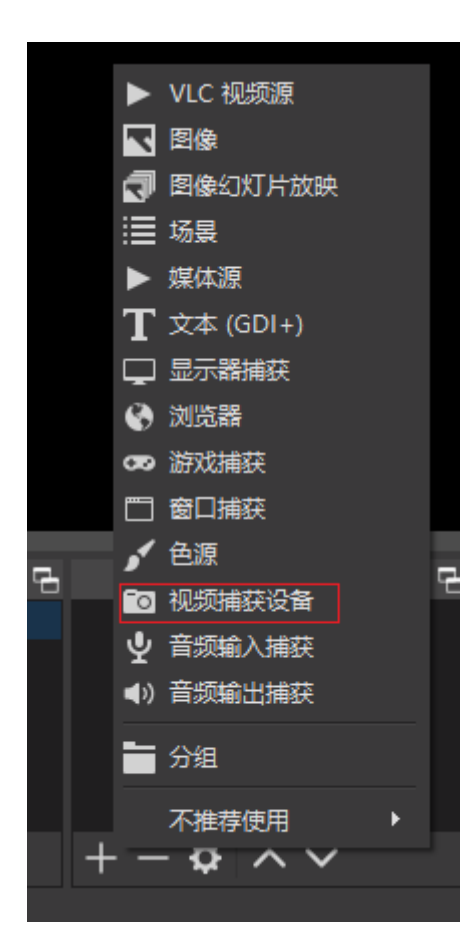

- 媒体流:表示本地媒体文件。
- 视频捕获设备: 表示摄像头, 若PC有配套摄像头, 会直接启用摄像头。

步骤**7** 单击右下角的"开始推流",开始推送直播流。

**----**结束

# 播放

步骤**1** 获取播放地址。

- 1. 登录[视频直播控制台](https://console.huaweicloud.com/live2)。
- 2. 在左侧导航树中,选择"媒体直播 > 频道管理",进入"频道管理"页面。
- 3. 找到对应的频道,单击右侧的"管理",进入"修改频道"页面。 查看播放地址,如图**[6-4](#page-16-0)**所示。支持拼接输出协议为HLS、DASH或MSS的播放地 址,示例如下所示:
	- HLS协议: http://live-play.example.com/live/huaweitest/index.m3u8
	- DASH协议: http://live-play.example.com/live/huaweitest/index.mpd
	- MSS协议:http://live-play.example.com/live/huaweitest.ism/manifest 上面的样例地址为HTTP协议,播放地址也支持HTTPS协议。如果需要使用https:// 开头的地址,请参考**HTTPS**[证书配置](#page-43-0),配置HTTPS证书。

# <span id="page-16-0"></span>图 **6-4** 查看播放地址

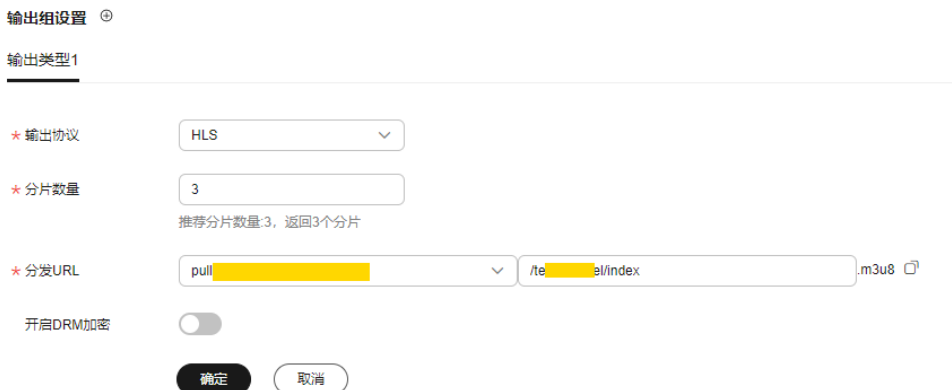

步骤**2** 运行VLC工具。

步骤**3** 在菜单栏选择"媒体 > 打开网络串流"。

步骤**4** 在弹出的对话框中输入[步骤](#page-15-0)**1**获取的直播播放URL,并单击"播放"即可。

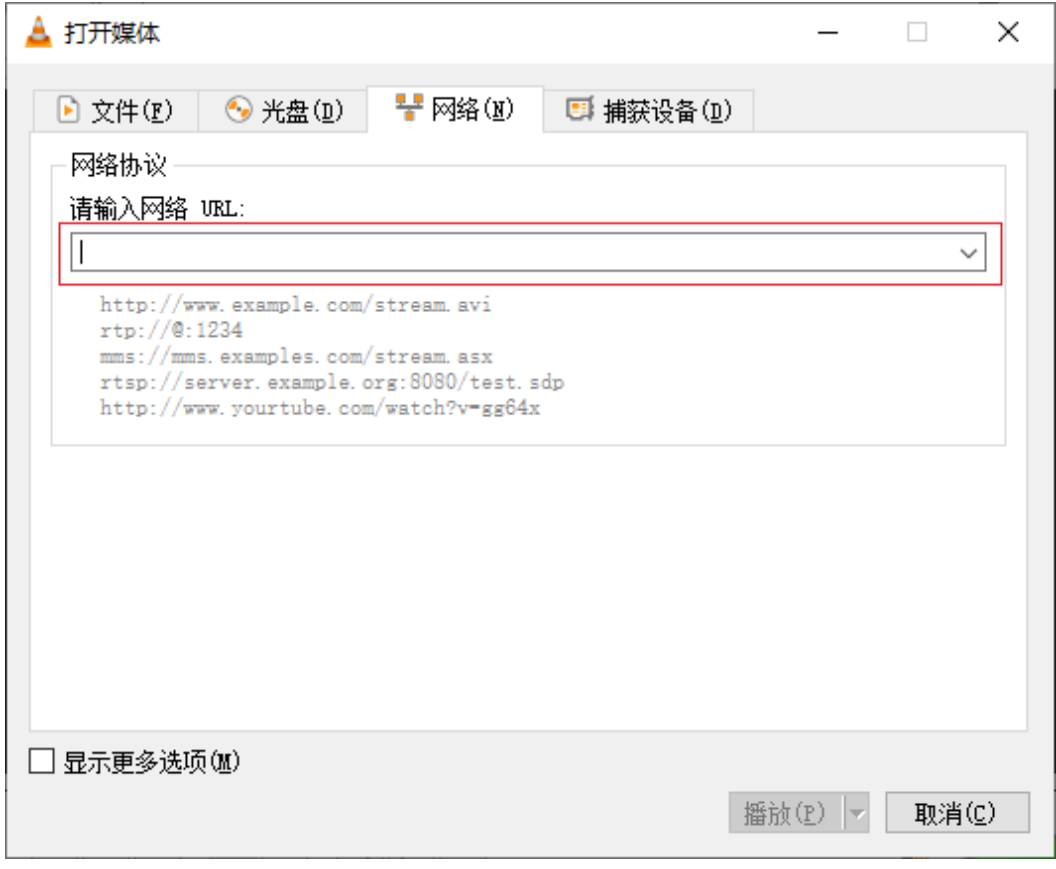

**----**结束

# ■<br>■ 控制台操作

# <span id="page-17-0"></span>**7.1** 操作前提

# 前提条件

- [已注册](https://reg.huaweicloud.com/registerui/public/custom/register.html?locale=zh-cn#/register)华为帐号并开通华为云,完成[实名认证。](https://account.huaweicloud.com/usercenter/#/accountindex/realNameAuth)
- 具备用于媒体直播的域名,且域名已完成备案。媒体直播服务需要一个推流域名 和一个播放域名,且两个域名不能相同。
	- 若您需要购买自有域名,您可以在华为云的<mark>域名注册</mark>中购买。您也可以在其 它域名服务商处购买。
	- 若您已有域名,但还未根据国家工信部规定完成备案,您可以在华为云的<mark>备</mark> **案中心**完成备案。
- 新增IAM用户首次使用媒体直播服务时,需要配置创建域名的权限。

# 注意事项

视频直播服务可能会分配一个默认的推流域名给用户,如下所示:

- 国内推流域名格式:{projectid}.hwcloudlive.com 示例:0c283a271\*\*\*\*\*\*\*\*\*\*\*\*\*\*\*\*9459b6a.hwcloudlive.com
- 海外推流域名:{projectid}.ott.huawei 示例:0c283a271\*\*\*\*\*\*\*\*\*\*\*\*\*\*\*\*9459b6a.ott.huawei

上述推流域名为服务内部使用域名。如果用户被分配了上述域名,虽然可见,但不支 持调用或使用。且对正常使用Live无影响,也不会引起额外的费用,可无需关注。

# **7.2** 控制台功能介绍

在视频直播控制台,您可以快速进行媒体直播域名管理、转码模板管理、频道管理等 操作。同时,视频直播控制台还提供了资源监控服务,方便您进行实时数据分析。

# 概览

登录<mark>[视频直播控制台](https://console.huaweicloud.com/live2)</mark>,进入"概览"页面。

#### 图 **7-1** 概览

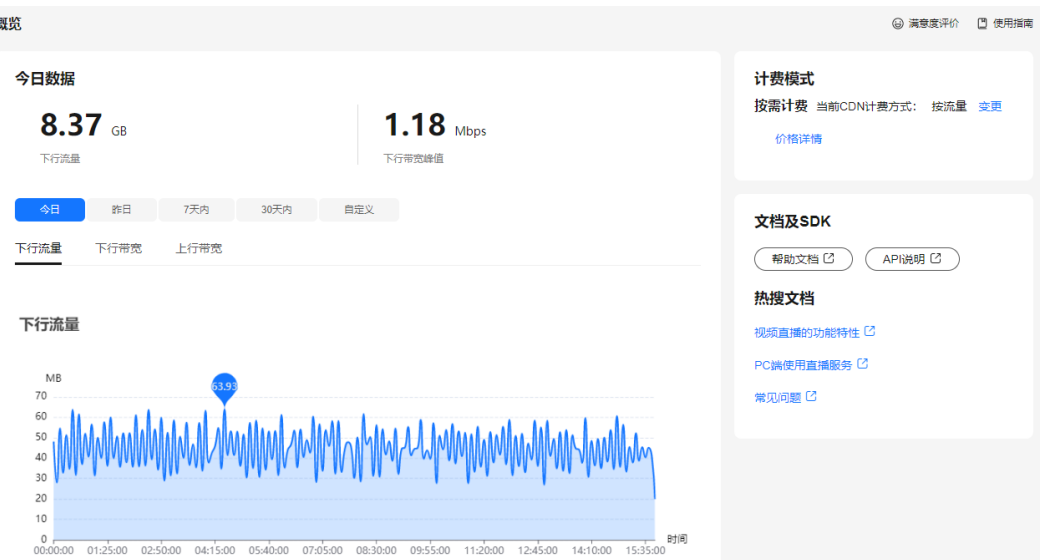

在该页面可查看如下信息,也可以单击右上角的"使用指南",查看操作文档。

- 今日数据
	- 下行流量:今日所有播放域名使用播放加速产生的下行流量总和。
	- 下行带宽峰值:今日所有播放域名使用播放加速产生的下行带宽峰值。
- 使用趋势: 查询近期的直播用量趋势。
	- 下行流量:所有播放域名在查询时间段内,使用播放加速消耗的总下行流 量。
	- 下行带宽:所有播放域名在查询时间段内,使用播放加速消耗的总下行带宽 峰值。
	- 上行带宽:所选播放域名在查询的时间段内,对应推流端产生的总上行带 宽。

#### 说明

可将鼠标放置在图表上,查看具体数值,滚动鼠标滚轮可整体加长或缩短展示横轴的时间 段。

计费模式:用户当前的CDN计费方式。可以单击"变更",变更CDN计费方式。 也可以单击"购买套餐包",购买价格更优惠的套餐包使用。

#### 说明

客户等级为V0和V1的账户暂不支持变更计费方式,只能按流量计费。

# 功能列表

您可以在[视频直播控制台](https://console.huaweicloud.com/live2)的左侧导航栏中选择对应功能,进行配置或使用。

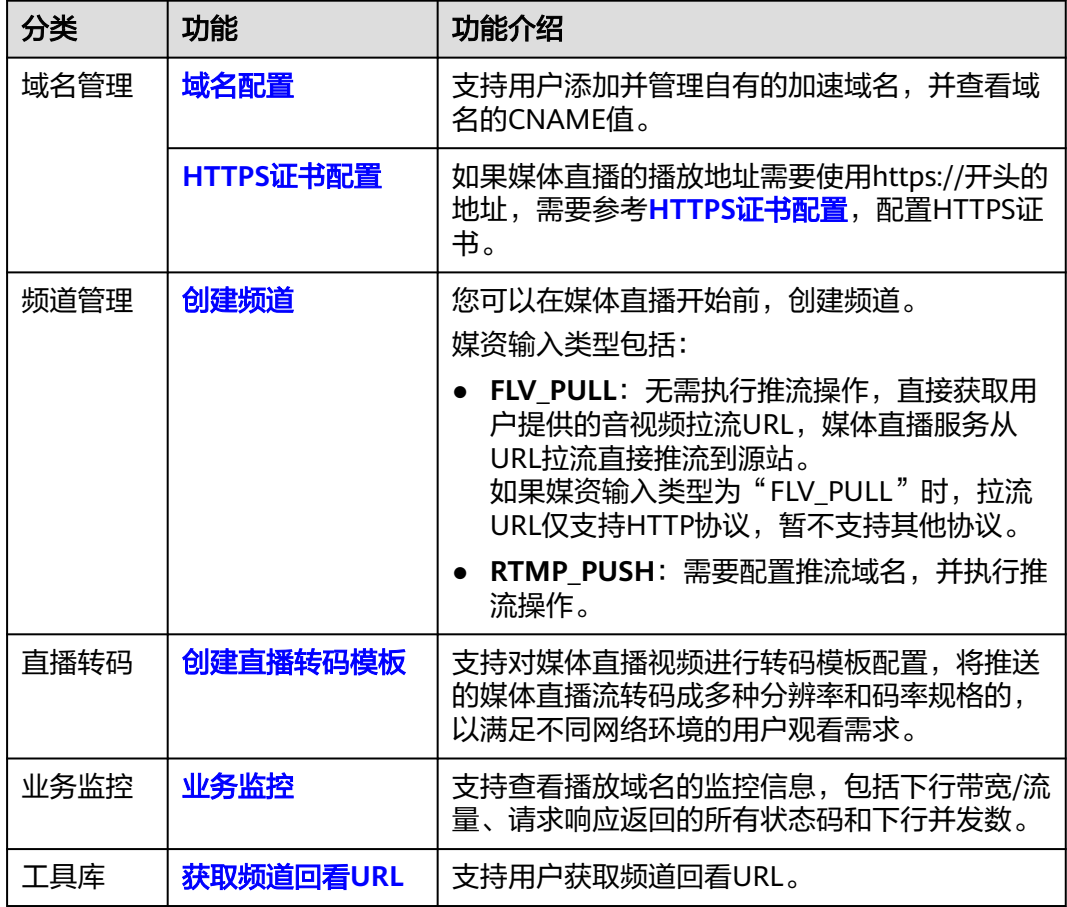

#### <span id="page-19-0"></span>表 **7-1** 控制台功能介绍

# **7.3 IAM** 权限管理

# **7.3.1** 创建用户并授权使用 **Live**

如果您需要对所拥有的Live进行精细的权限管理,可以使[用统一身份认证服务](https://support.huaweicloud.com/usermanual-iam/iam_01_0001.html) (Identity and Access Management,简称IAM),通过IAM,您可以:

- 根据企业的业务组织,在您的华为云帐号中,给企业中不同职能部门的员工创建 IAM用户,让员工拥有唯一安全凭证,并使用Live资源。
- 根据企业用户的职能,设置不同的访问权限,以达到用户之间的权限隔离。
- 将Live资源委托给更专业、高效的其他华为云帐号或者云服务,这些帐号或者云 服务可以根据权限进行代运维。

如果华为云帐号已经能满足您的要求,不需要创建独立的IAM用户,您可以跳过本章 节,不影响您使用Live服务的其它功能。

本章节为您介绍对用户授权的方法,操作流程如图**[7-2](#page-20-0)**所示。

# 注意事项

以下两种情况的用户未做权限管理, 若需要使用权限管理功能, 请<mark>提交工单</mark>进行申 请。

- <span id="page-20-0"></span>● 2022年3月1日前,在"亚太-新加坡"区域创建了直播域名的用户。
- 2022年3月16日前,在"华北-北京一"或"华北-北京四"区域创建了直播域名的 用户。

开启[权限管理后](https://support.huaweicloud.com/productdesc-live/live_03_0012.html),未授权的**IAM**[子账号无](https://support.huaweicloud.com/productdesc-iam/iam_01_0023.html)法调用直播接口,需确保子账号已配置了直 播相关权限。

#### 前提条件

给用户组授权之前,请您了解用户组可以添加的Live系统权限,并结合实际需求进行选 择,Live支持的系统权限请参见**Live**[系统权限](https://support.huaweicloud.com/productdesc-live/live_03_0012.html)。

# 示例流程

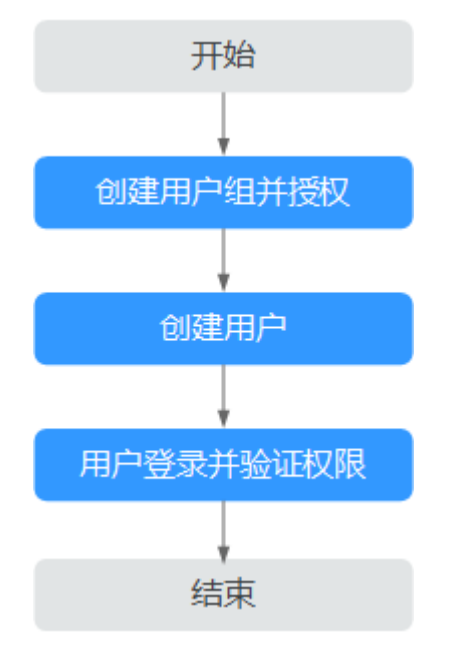

图 **7-2** 给用户授权 Live 只读权限流程

#### 1. [创建用户组并授权](https://support.huaweicloud.com/usermanual-iam/iam_03_0001.html)

在IAM控制台创建用户组,并授予Live只读权限"Live ReadOnlyAccess"。

#### 2. [创建用户并加入用户组](https://support.huaweicloud.com/usermanual-iam/iam_02_0001.html)

在IAM控制台创建用户,并将其加入**1**中创建的用户组。

#### 3. [用户登录并](https://support.huaweicloud.com/usermanual-iam/iam_01_0552.html)验证权限

新创建的用户登录控制台,切换至授权区域,验证权限:

- 在"服务列表"中选择视频直播服务,进入"域名管理"界面进行添加域名操
- 作,若提示权限不足,则表示"Live ReadOnlyAccess"已生效。

# **7.4** 域名管理

# <span id="page-21-0"></span>**7.4.1** 域名准入标准

您的域名在接入华为云媒体直播服务前,您可以先阅读本章节内容了解媒体直播加速 域名的接入条件及限制,避免因域名涉及违规内容而造成损失。

# 准入流程

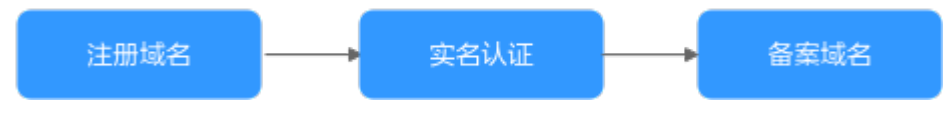

1. 注册域名:若您还未有自有域名,您可以在华为云购买或注册域名,具体请参见 [域名注册服务。](https://www.huaweicloud.com/product/domain.html)。

#### 说明

-级域名不能直接作为推流域名或播放域名,若您的域名为"example.com",则您可以 使用子域名"test-push.example.com"和"test-play.example.com"作为推流域名和播放 域名。

- 2. 实名认证:您可以登录<mark>[华为云官网](https://account.huaweicloud.com/usercenter/#/accountindex/realNameAuth)</mark>,根据提示信息完成个人或企业帐号实名认 证,详细操作请参见<mark>实名认证</mark>。
- 3. 备案域名:自有域名需要在工信部完成备案,您可以在华为云<mark>备案中心</mark>完成。备 案时长大概需要几个工作日,建议您提前进行备案,待能在工信部备案查询网站 上查询到您的备案域名后,再到直播控制台添加已备案的域名。

# 数量限制

默认每个账号下最多可创建64个域名。如有特殊需求,请您<mark>[提交工](https://console.huaweicloud.com/ticket/?region=cn-north-4#/ticketindex/createIndex)</mark>与华为云技术客服 联系。

# 内容审核

媒体直播不支持接入违反相关法律法规的域名,包括但不限于:

- 涉黄、涉赌、涉毒、涉诈、侵权内容的网站
- 游戏私服类
- 盗版游戏/软件/盗版视频网站
- P2P类金融网站
- 彩票类网站
- 违规医院和药品类网站
- 无法正常访问或内容不含有任何实质信息

#### 说明

- 如果您的直播加速域名含有以上违规的内容,您将自行承担相关风险。
- 如果发现涉黄、涉赌、涉毒、涉诈等违规行为,媒体直播将执行域名封禁策略(删除相关加 速域名且不允许再次接入,与违规域名使用相同源站的加速域名同样执行域名封禁策略), 帐号加速域名配额降为0。

## 域名处理规则

域名处理规则如表**[7-2](#page-22-0)**所示。

#### <span id="page-22-0"></span>表 **7-2** 域名处理规则

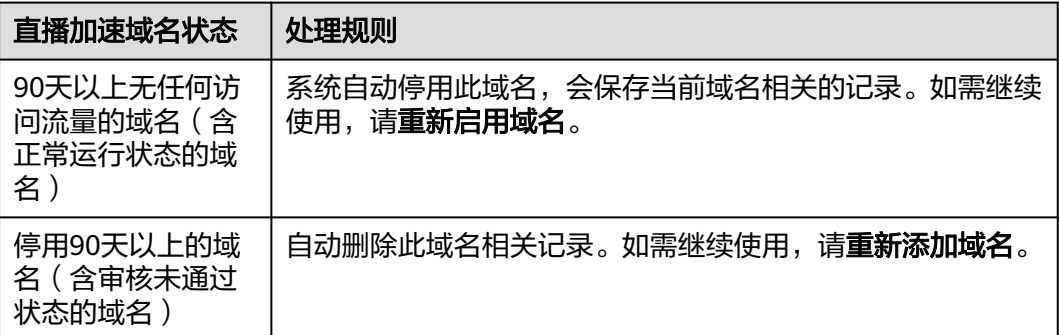

# **7.4.2** 添加域名

使用媒体直播服务前,您需要将已备案的推流域名和播放域名添加到媒体直播服务 中。

在接入媒体直播服务前,您可以先了解下直播加速域名的接入条件及限制,避免因域 名涉及违规内容而造成损失,具体请参见<mark>域名准入标准</mark>。

# 域名接入流程

使用自有域名进行视频直播加速的流程,如图7-3所示。

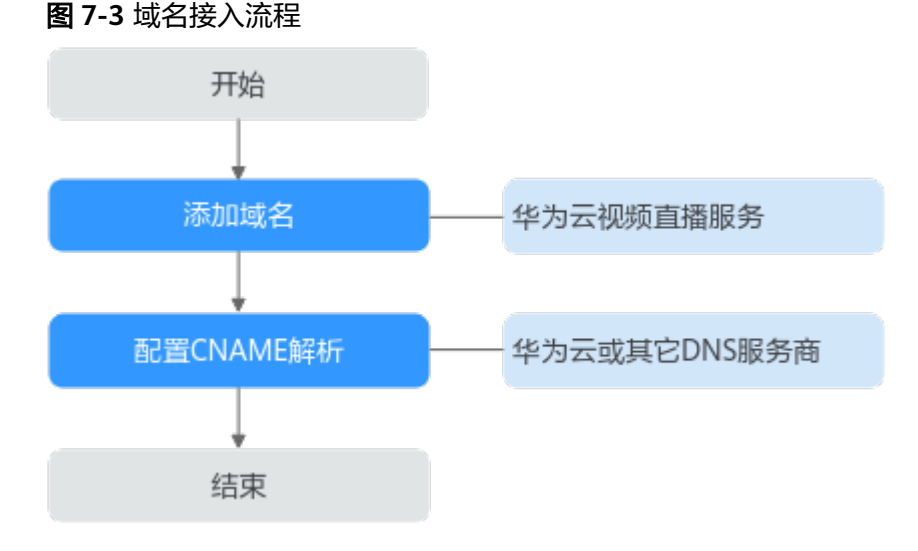

- 1. 添加<mark>域名</mark>:将已备案的媒体直播域名添加到媒体直播服务中,用于直播推流和视 频播放,您需要分别添加推流域名和播放域名。
- 2. 配置**[CNAME](#page-26-0)**:需要在域名DNS服务商处完成推流域名和播放域名的CNAME解析 配置,将您的域名指向媒体直播分配的CNAME。

## 前提条件

- [已注册](https://reg.huaweicloud.com/registerui/public/custom/register.html?locale=zh-cn#/register)华为帐号并开通华为云,完成<mark>实名认证</mark>。
- 具备用于媒体直播的域名,且域名已完成备案。媒体直播服务需要一个推流域名 和一个播放域名,且两个域名不能相同。
- 若您需要购买自有域名,您可以在华为云的<mark>域名注册</mark>中购买。您也可以在其 它域名服务商处购买。
- 若您已有域名,但还未根据国家工信部规定完成备案,您可以在华为云[的备](https://beian.huaweicloud.com/) [案中心完](https://beian.huaweicloud.com/)成备案。
- 新增IAM用户首次使用媒体直播服务时,需要配置创建域名的权限。

# <span id="page-23-0"></span>注意事项

- 海外直播价格和国内直播价格不同,计费详情请参见<mark>价格详情</mark>。
- 在所选加速区域之外使用此播放地址,无法保证功能和播放质量。
- 如果播放域名的加速区域为"中国大陆"或"全球加速",而推流域名的直播源 站为中国大陆境内时,域名均需要完成中国大陆的域名备案。
- 视频直播服务可能会分配一个默认的推流域名给用户,如下所示:
	- 国内推流域名格式:{projectid}.hwcloudlive.com 示例:0c283a271\*\*\*\*\*\*\*\*\*\*\*\*\*\*\*\*9459b6a.hwcloudlive.com
	- 海外推流域名:{projectid}.ott.huawei 示例:0c283a271\*\*\*\*\*\*\*\*\*\*\*\*\*\*\*\*9459b6a.ott.huawei

上述推流域名为服务内部使用域名。如果用户被分配了上述域名,虽然可见,但 不支持调用或使用。且对正常使用Live无影响,也不会引起额外的费用,可无需 关注。

# 操作步骤

- 步骤**1** 登录[视频直播控制台](https://console.huaweicloud.com/live2)。
- 步骤2 在左侧导航树中选择"域名管理",进入域名管理页面。
- 步骤**3** 单击"添加域名"。在弹出的"添加域名"页面,输入已申请的播放域名。
	- 注意:若您的域名未备案,将添加失败,并提示"添加域名失败:**ICP**编号不存在"。

取消

航空

# 图 **7-4** 添加域名

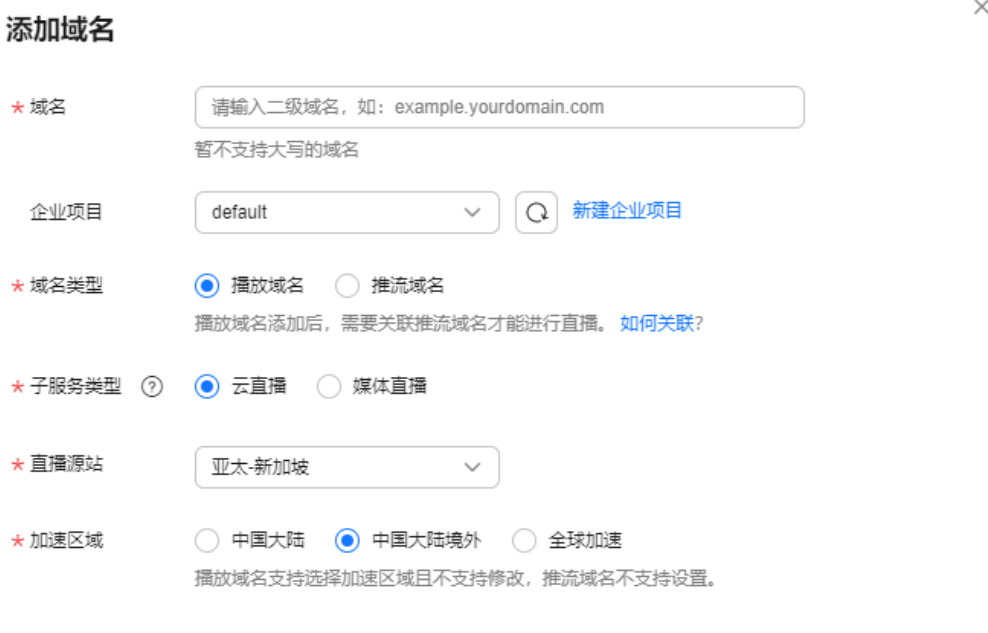

# 表 **7-3** 域名参数说明

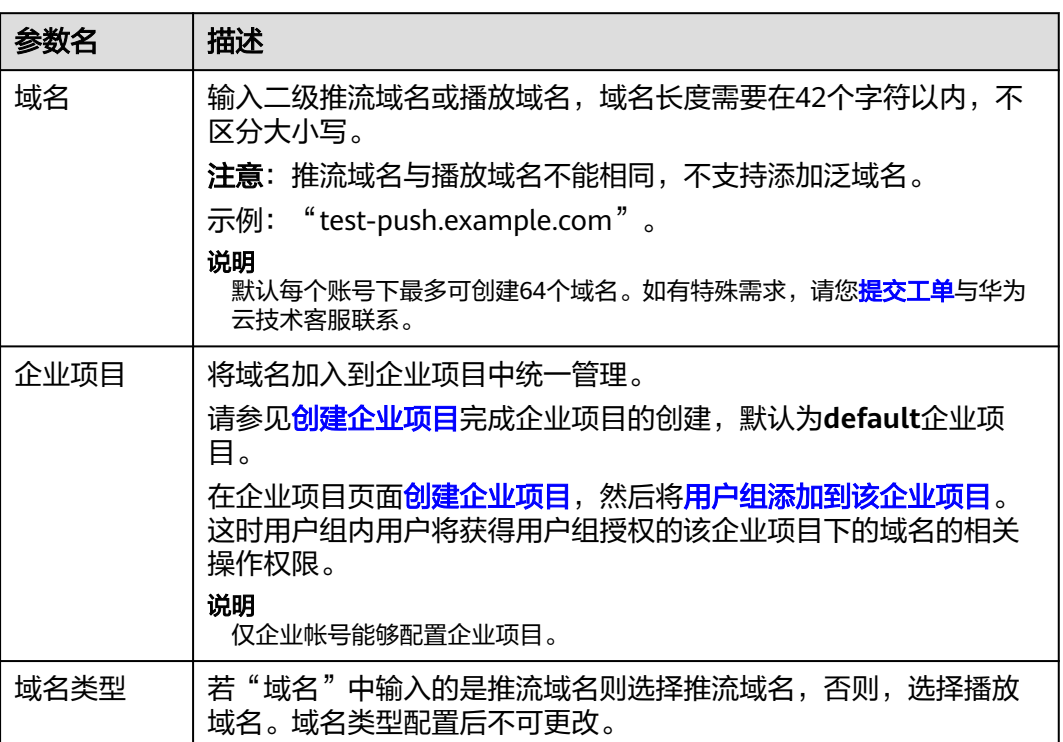

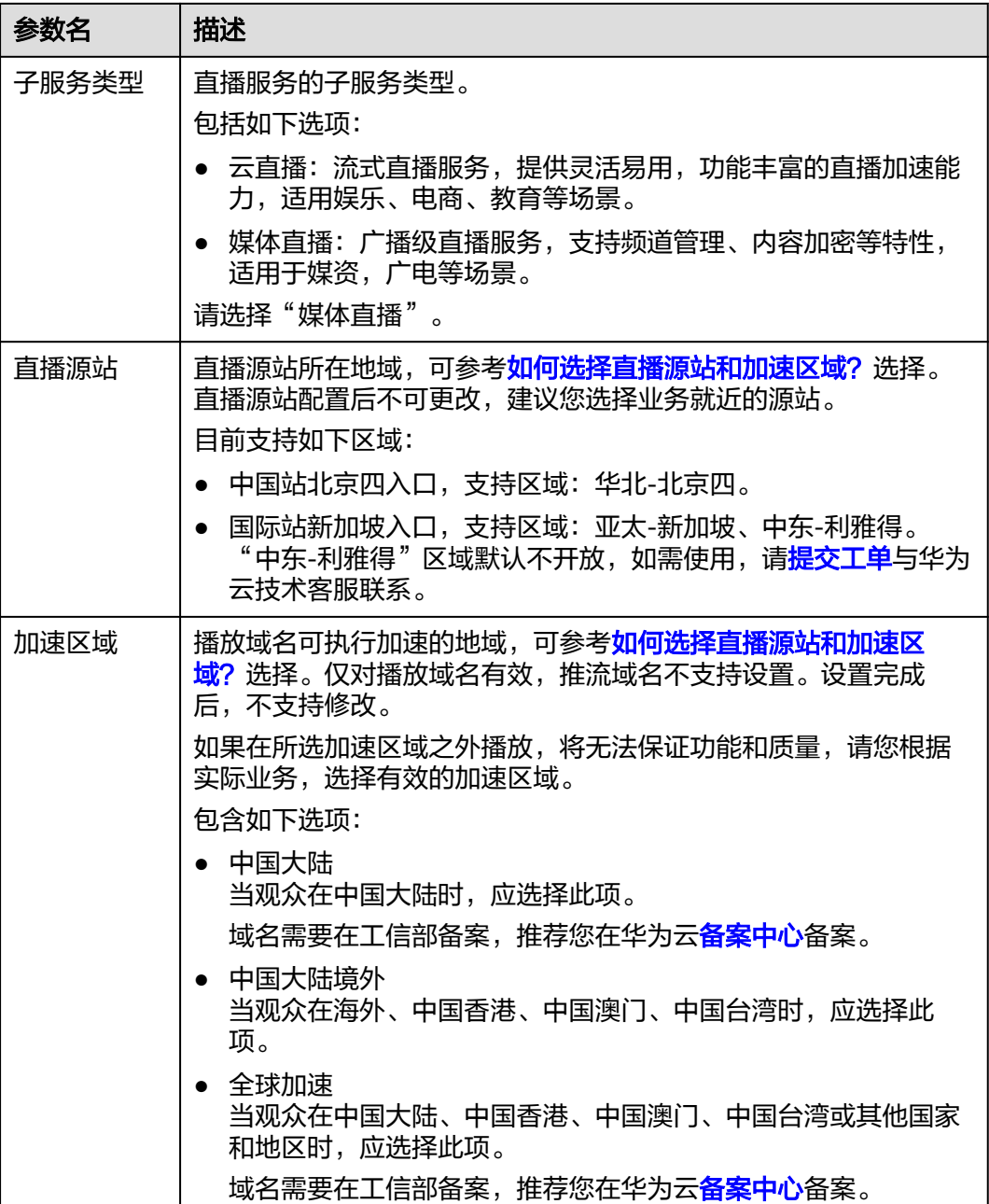

#### 步骤**4** 单击"确定"。

在"域名管理"页面的列表中会新增一条"状态"为"配置中"的域名记录。大概3-5 分钟时间,当"状态"为"正常"时,域名添加成功。

- 步骤**5** 请参[考步骤](#page-23-0)**3**~步骤**4**,新增一条推流域名。
- 步骤**6** 域名添加完成后,您需要在播放域名和推流域名的DNS服务商处配置CNAME,将您的 域名指向CDN配置的CNAME地址。

具体操作请见配置[CNAME](#page-26-0),配置完成后,对应的域名会自动启用直播加速服务。

#### **----**结束

## <span id="page-26-0"></span>常见问题

- [直播域名添加失败](https://support.huaweicloud.com/trouble-live/live150001.html)
- 添加域名时,提示"**ICP**[编号不存在"怎么办?](https://support.huaweicloud.com/live_faq/live_08_0020.html)

# **7.4.3** 配置 **CNAME**

域名添加后,系统将会为您自动分配一个CNAME值。您需要在域名DNS服务商处完成 CNAME解析配置,配置生效后,即可启用加速服务。

## 注意事项

- 若您添加的域名是在华为云<mark>域名注册服务</mark>申请的,请参考<mark>操作步骤</mark>配置CNAME解 析。
- 若您添加的域名不是在华为[云域名注册服务](https://support.huaweicloud.com/domain/index.html)申请的,请参考配置**CNAME**[解析\(非](#page-61-0) [华为云\),](#page-61-0)在对应域名DNS服务提供商处完成CNAME解析配置,如指导与实际配 置不符,请以各自域名DNS服务提供商的指导信息为准。
- 您需要分别对推流域名和播放域名进行CNAME配置。

# 前提条件

[已添加推流域名和播放域名。](#page-22-0)

# 操作步骤

下面以播放域名为例,推流域名的CNAME配置步骤相同。

- 步骤**1** 获取域名对应的CNAME值。
	- 1. 登录视频直播控制台,在左侧导航树中选择"域名管理",进入域名管理页面。
	- 2. 在所需域名行获取对应的CNAME。

#### 图 **7-5** 获取 CNAME 值

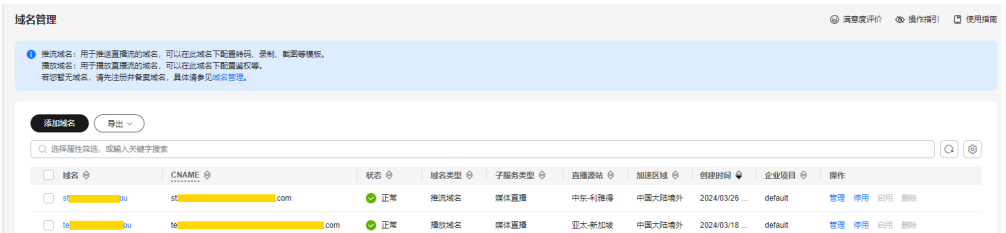

#### 步骤**2** 登录[云解析服务](https://console.huaweicloud.com/dns)控制台。

- 步骤**3** 在左侧导航栏中,选择"公网域名",进入域名列表页面。
- 步骤**4** 在需要配置解析的域名行,单击"域名"列的域名名称。

以域名"example.com"为例,找到对应的"example.com"域名行。

## 图 **7-6** 域名列表

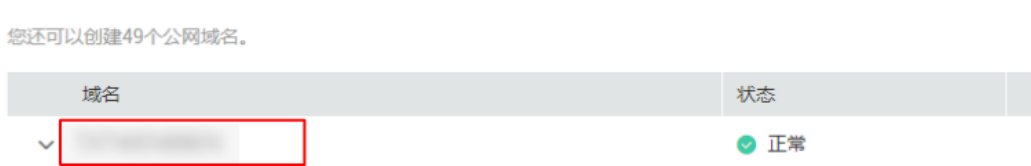

# 步骤**5** 在页面右上角单击"添加记录集"。

#### 图 **7-7** 添加记录集

# 添加记录集

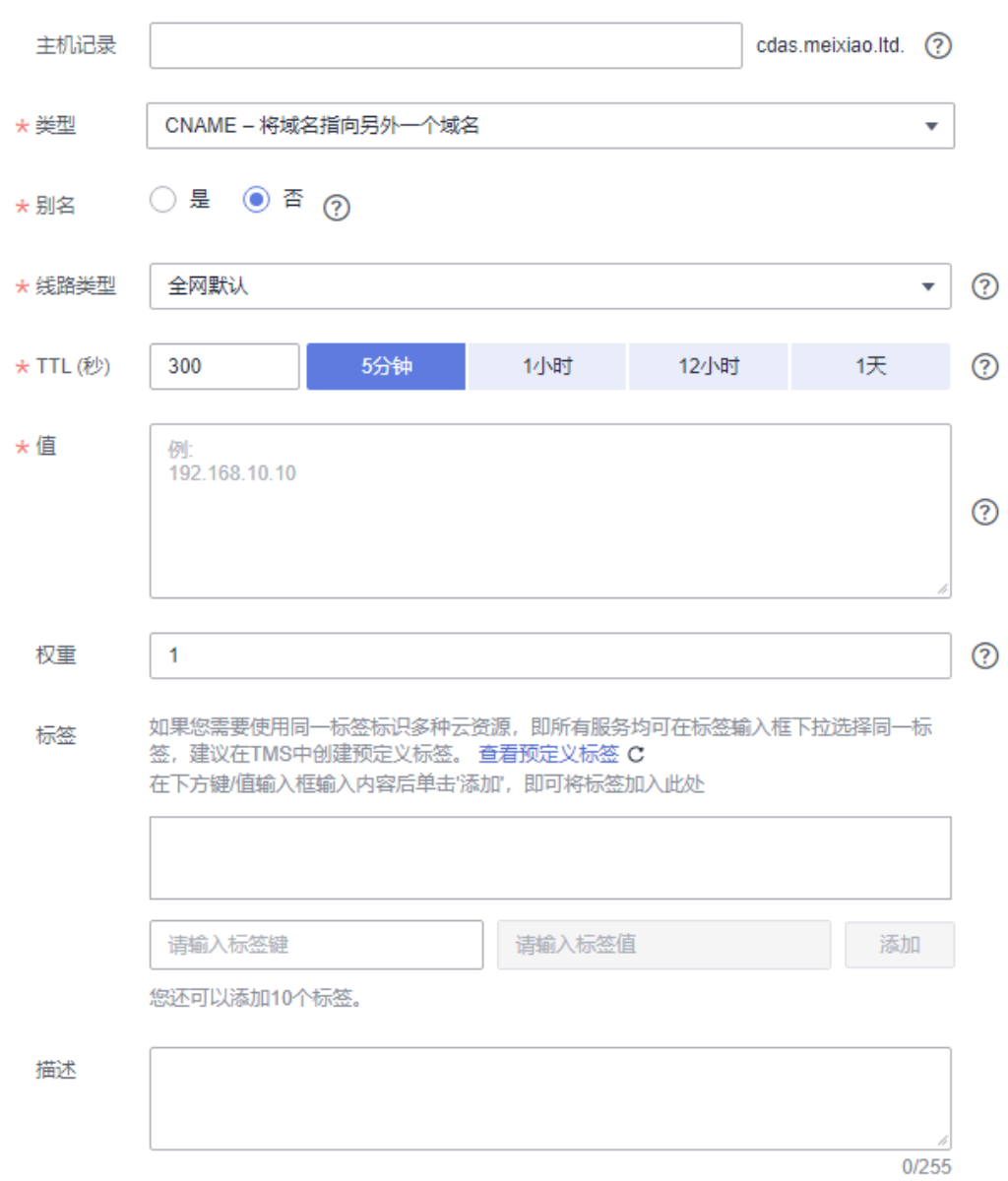

根据界面提示填写参数配置,参数信息如表**7-4**所示。

#### 表 **7-4** 参数说明

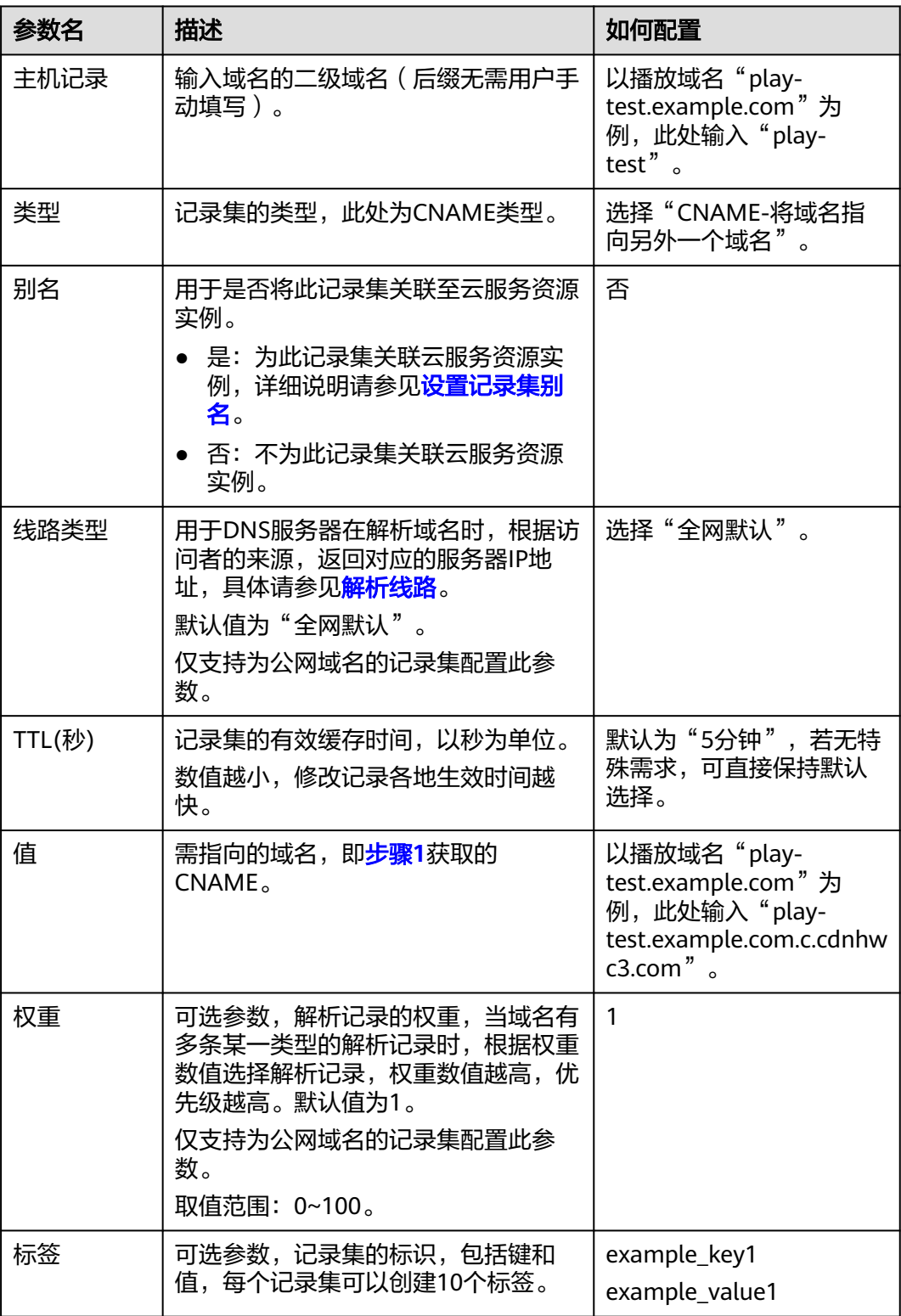

<span id="page-29-0"></span>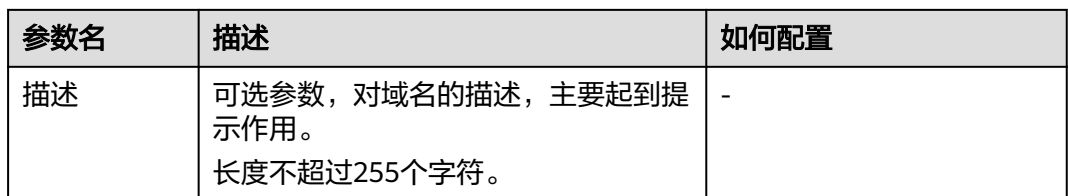

步骤**6** 单击"确定",完成添加。

您可以在域名对应的记录集列表中查看添加的记录集。当记录集的状态显示为"正 常"时,表示记录集添加成功。

步骤**7** 执行[步骤](#page-26-0)**1**-步骤**6**,完成对推流域名的CNAME配置。

**----**结束

#### 验证 **CNAME** 是否生效

您可以通过"nslookup"命令来查询CNAME是否生效。打开Windows操作系统中的 cmd程序,输入如下命令:

nslookup -qt=cname 加速域名

如果回显CNAME,则表示CNAME配置已经生效,如图**7-8**所示。

图 **7-8** CNAME 生效验证

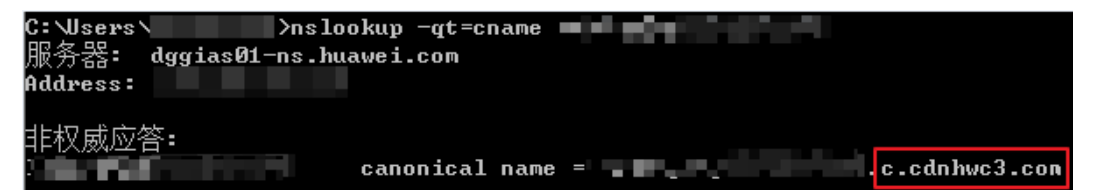

# **7.4.4** 管理域名

推流域名或播放域名添加后,您可以在域名管理页面,查看已添加域名的基本信息。 您也可以根据实际需求停用、启动或删除已添加的域名。

## 操作步骤

#### 步骤**1** 登录[视频直播控制台](https://console.huaweicloud.com/live2)。

步骤**2** 在左侧导航栏中,选择"域名管理",进入域名管理页面。

- 步骤**3** 请根据实际需求选择以下操作。
	- 查看域名信息 在域名列表中,可查看已添加域名的CNAME值、域名类型、状态及创建时间等信 息。

<span id="page-30-0"></span>图 **7-9** 域名状态

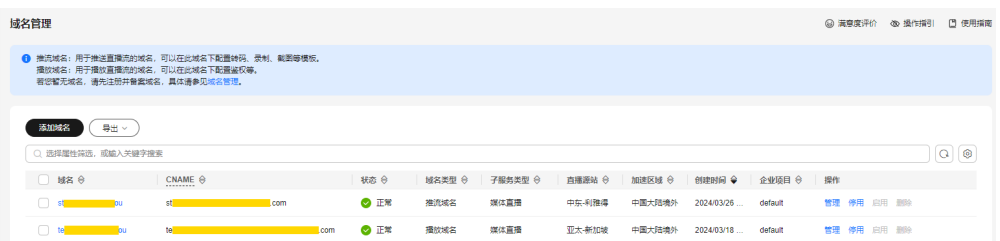

单击右侧操作列的"管理",可查看目标域名的详细基本信息。

停用域名

#### 须知

停用域名后,该域名下正常启动的媒体直播频道会无法提供服务。域名停用状态 下,受影响的频道均无法重新启动。

若您需要停用某个域名,可以在需要停用的域名行单击"停用"。当"状态"变 为"停用"时,表示域名停用成功。

● 启用域名

若您需要将某个已停用的直播域名重新启用,可以在需要启用的域名行单击"启 用"。当"状态"变为"正常"时,表示域名启用成功。

删除域名

注意:仅在"停用"状态下的域名才能删除。因此,您需要先停用不需要的域, 名,再在需要删除的域名行单击"删除"即可。

**----**结束

# **7.4.5** 配置 **IPv6**

开启IPv6开关后,支持IPv6的客户端以IPv6协议访问Live节点。

#### 注意事项

中国大陆大多数节点已支持IPv6,开启IPv6配置后,如果采用IPv6协议访问Live,而最 优节点不支持IPv6协议时,仍能以IPv4协议访问Live节点。

# 操作步骤

- 步骤**1** 登录[视频直播控制台](https://console.huaweicloud.com/live2)。
- 步骤**2** 在左侧导航栏中,选择"域名管理",进入域名管理页面。
- 步骤**3** 在目标域名行的"操作"列,单击"管理",进入基本信息页面。
- 步骤**4** 在"IPv6开关"板块打开IPv6。

<span id="page-31-0"></span>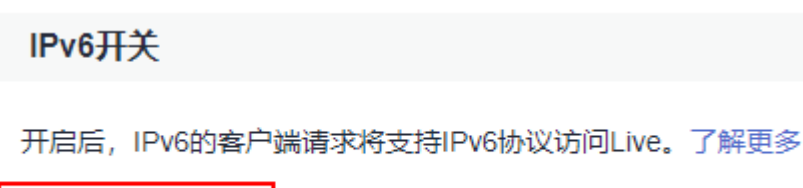

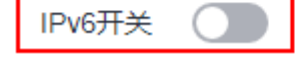

**----**结束

# **7.4.6** 配置区域访问控制白名单

默认情况下,用户IP归属在播放域名配置的加速区域内,可访问直播服务拉流观看, 如果需要控制播放域名可访问的地区,请参考本章节进行操作。

# 前提条件

- 仅播放域名支持区域访问控制白名单配置。
- 每个播放域名仅支持添加1个区域访问控制白名单,支持修改或删除白名单配置。

# 操作步骤

- 步骤**1** 登录[视频直播控制台](https://console.huaweicloud.com/live2)。
- 步骤**2** 在左侧导航栏中,选择"域名管理",进入域名管理页面。
- 步骤**3** 在域名列表中,找到需要控制访问区域的播放域名,单击其所在行的"管理",进入 "基础信息"界面。
- 步骤**4** 在左侧导航栏中,选择"模板配置 > 区域访问控制"。
- 步骤5 单击"添加",在弹出的"区域访问控制"对话框中,勾选当前播放域名支持播放的 区域,添加到"已选区域"中。
- 步骤**6** 单击"确定",区域访问控制白名单添加完成。

白名单添加完成后,支持如下操作:

- 单击"修改",修改播放域名可访问区域。
- 单击"删除",删除播放域名白名单。

#### **----**结束

# **7.4.7** 推流鉴权

视频直播服务提供了多种鉴权机制,包括:Key防盗链和IP黑白名单,以防止直播资源 被非法盗用。如果同时配置了多个鉴权机制,则需要来访请求通过所有鉴权机制后, 才能正常访问直播资源。

推流鉴权与播放鉴权的配置方法完全相同,操作请参考播放鉴权的配置操作:[播放](#page-34-0)**Key** [防盗链](#page-34-0)和**IP**[黑白名单](#page-42-0)。

# **7.4.8** 播放鉴权

# <span id="page-32-0"></span>**7.4.8.1** 概述

视频直播服务为您提供了Referer防盗链、Key防盗链和IP黑白名单鉴权机制,对访问者 的身份进行识别和过滤,符合规则的才可使用直播服务。

其中,Key防盗链鉴权功能旨在保护直播源站资源不被非法下载盗用。采用Referer防 盗链方法添加Referer黑、白名单方式可以解决部分盗链问题。但是,由于Referer内容 可以伪造,所以Referer防盗链方式不能很好的保护直播源站的资源。因此,建议采用 Key防盗链鉴权方式保护直播源站资源更为安全有效。视频直播服务鉴权机制如表**7-5** 所示。

表 **7-5** 直播鉴权

| 项目         | 描述                                         | 配置                        |
|------------|--------------------------------------------|---------------------------|
| Referer防盗链 | 您可以配置访问的Referer黑白<br>名单,对访问者身份进行识别<br>和过滤。 | 请参见Referer防盗链。            |
| Key防盗链     | 您可以配置防盗链Key, 通过<br>URL鉴权方式保障直播资源的<br>安全。   | 请参见Key <mark>防盗链</mark> 。 |
| IP黑白名单     | 您可以配置访问的IP黑白名<br>单,对访问者身份进行识别和<br>过滤。      | 请参见IP黑白名单。                |

# **7.4.8.2 Referer** 防盗链

Referer防盗链功能是基于HTTP协议支持的Referer机制,通过播放请求中携带的 Referer字段识别请求来源。配置Referer黑名单或白名单后,CDN会根据名单对请求来 源进行过滤,允许或拒绝播放请求。

## 注意事项

- 该功能为可选项,默认不启用。
- Referer黑名单与Referer白名单互斥,不支持同时设置。
- 黑名单或白名单中的域名最多支持配置100条。
- 黑名单或白名单中配置的域名为正则匹配。如填写"^http://test.\*com\$",则 "http://test.example.com"和"http://test.example01.com"也会匹配成功。

# 前提条件

- [已添加推流域名和播放域名。](#page-20-0)
- 已在域名DNS服务商处完成**CNAME**[解析配置](#page-26-0)。

#### 操作步骤

#### 步骤**1** 登录[视频直播控制台](https://console.huaweicloud.com/live2)。

步骤**2** 在左侧导航栏中,选择"域名管理",进入域名管理页面。

- 步骤**3** 在需要配置鉴权信息的播放域名行单击"管理"。
- 步骤**4** 在左侧导航树中选择"基础配置 > 鉴权配置"。
- 步骤5 选择"Referer防盗链",弹出"Referer防盗链"对话框。
- 步骤6 单击"开关",配置Referer防盗链参数,如<mark>图</mark>7-10所示。
	- 图 **7-10** 配置 Referer 防盗链

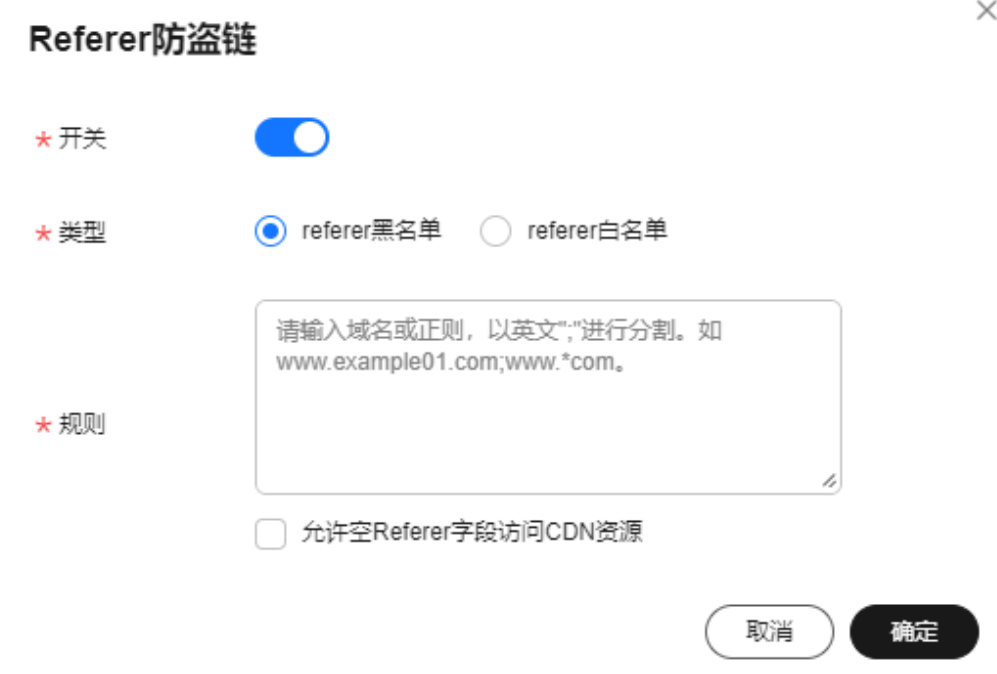

防盗链配置及对应访问权限说明如表**7-6**所示。

#### 表 **7-6** Referer 防盗链配置

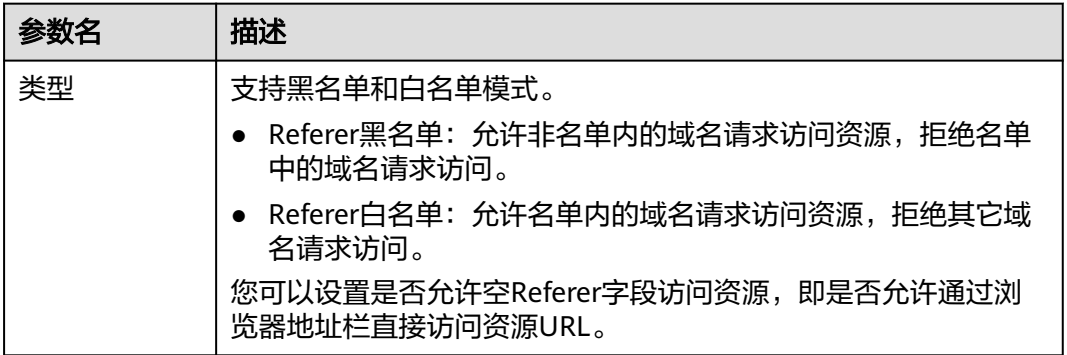

<span id="page-34-0"></span>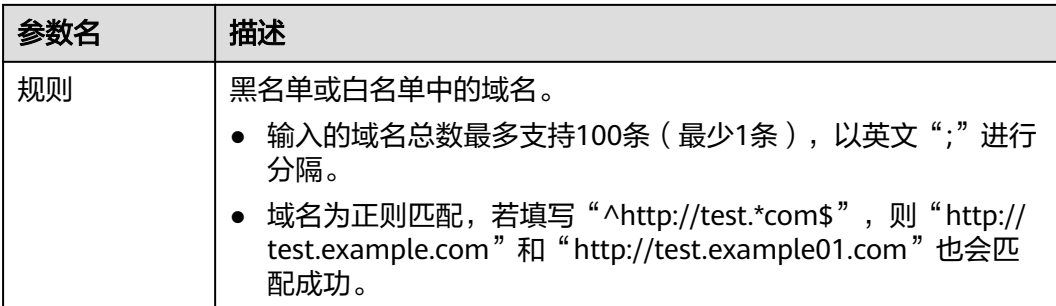

步骤**7** 配置完成后,单击"确定"。

**----**结束

#### **7.4.8.3 Key** 防盗链

为保障直播资源不被非法盗用,您可以使用直播的Key防盗链功能,在原始推流或播放 地址末尾加上鉴权信息。在主播请求直播推流或观众请求播放时,CDN会对其URL带 的加密信息进行合法性判断,仅校验通过的请求会予以响应,其它非法的访问将予以 拒绝。

若您有其它自定义防盗链规则的需求,请您<mark>提交工单</mark>与华为云技术客服联系。

# 工作原理

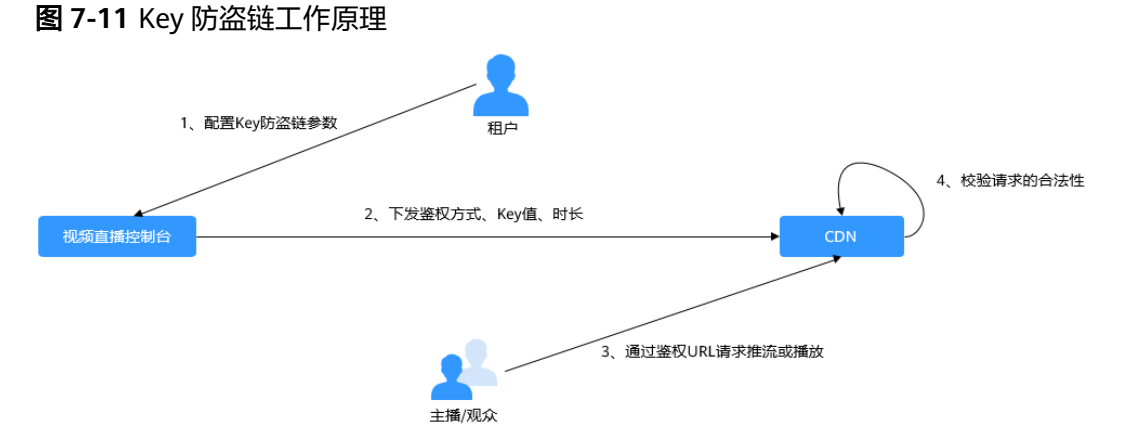

# 流程说明如下所示:

- 1. 租户在直播控制台开启Key防盗链功能,并配置鉴权方式、Key值和时长。
- 2. 直播服务将租户配置的鉴权方式、Key值和时长下发到CDN节点中。
- 3. 主播/观众通过租户提供的鉴权推流/播放URL向CDN请求推流或播放。
- 4. CDN根据推流或播放URL中携带的鉴权信息校验请求的合法性,仅校验通过的请 求会被允许。

## 注意事项

该功能为可选项,默认不启用。启用该功能后,原始直播加速URL将无法使用, 需要按规则生成合法的防盗链URL。

- <span id="page-35-0"></span>● 建议推流与播放鉴权使用不同的Key值,以增强安全性。若防盗链URL过期,或者 签名不能通过,直播流将播放失败,并返回"403 Forbidden"信息。
- 针对RTMP、FLV这类长连接业务,只有服务端收到用户请求时,才进行防盗链参 数校验,校验通过后可以持续播放。
- 针对HLS这类业务,用户播放后会携带相同的防盗链参数,持续发起请求。一旦 防盗链参数过期,服务端便会因校验不通过,而拒绝访问,导致播放中断。 所以建议这类业务,适当调整鉴权过期时间,避免因时间过短,而中途就播放失 败。示例:如果预估HLS播放时长每次都在1小时以内,可设置过期时间为3600 秒。

# 前提条件

- [已添加推流域名和播放域名。](#page-20-0)
- 已在域名DNS服务商处完成**CNAME**[解析配置](#page-26-0)。

# 开启 **Key** 防盗链

- 步骤**1** 登录[视频直播控制台](https://console.huaweicloud.com/live2)。
- 步骤2 在左侧导航栏中, 选择"域名管理", 进入域名管理页面。
- 步骤**3** 在需要配置鉴权信息的域名行单击"管理"。
- 步骤**4** 在左侧导航树中选择"基础配置 > 鉴权配置"。
- 步骤5 选择"Key防盗链",弹出"Key防盗链"对话框。
- **步骤6** 单击"开关",配置Key防盗链参数,如<mark>图</mark>7-12所示。

#### 图 **7-12** 配置 Key 防盗链

#### Key防盗链

 $\times$ 

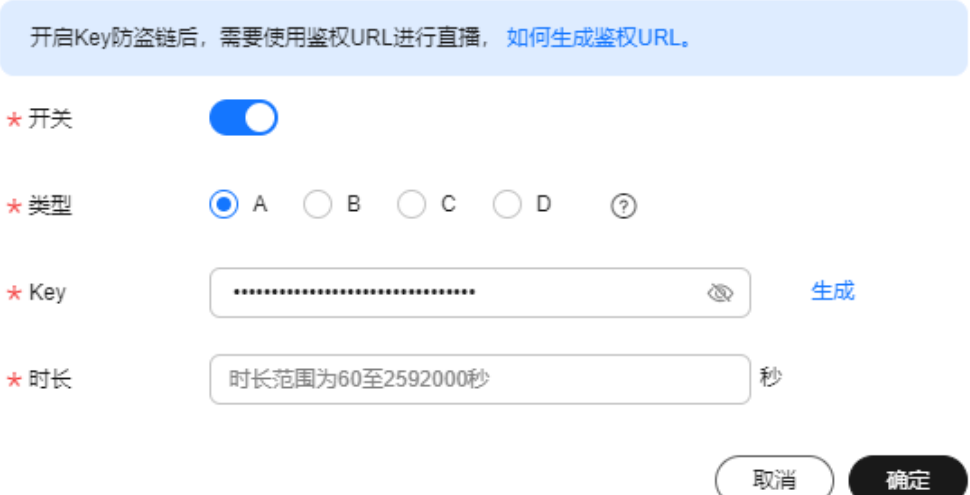

#### 表 **7-7** Key 防盗链参数说明

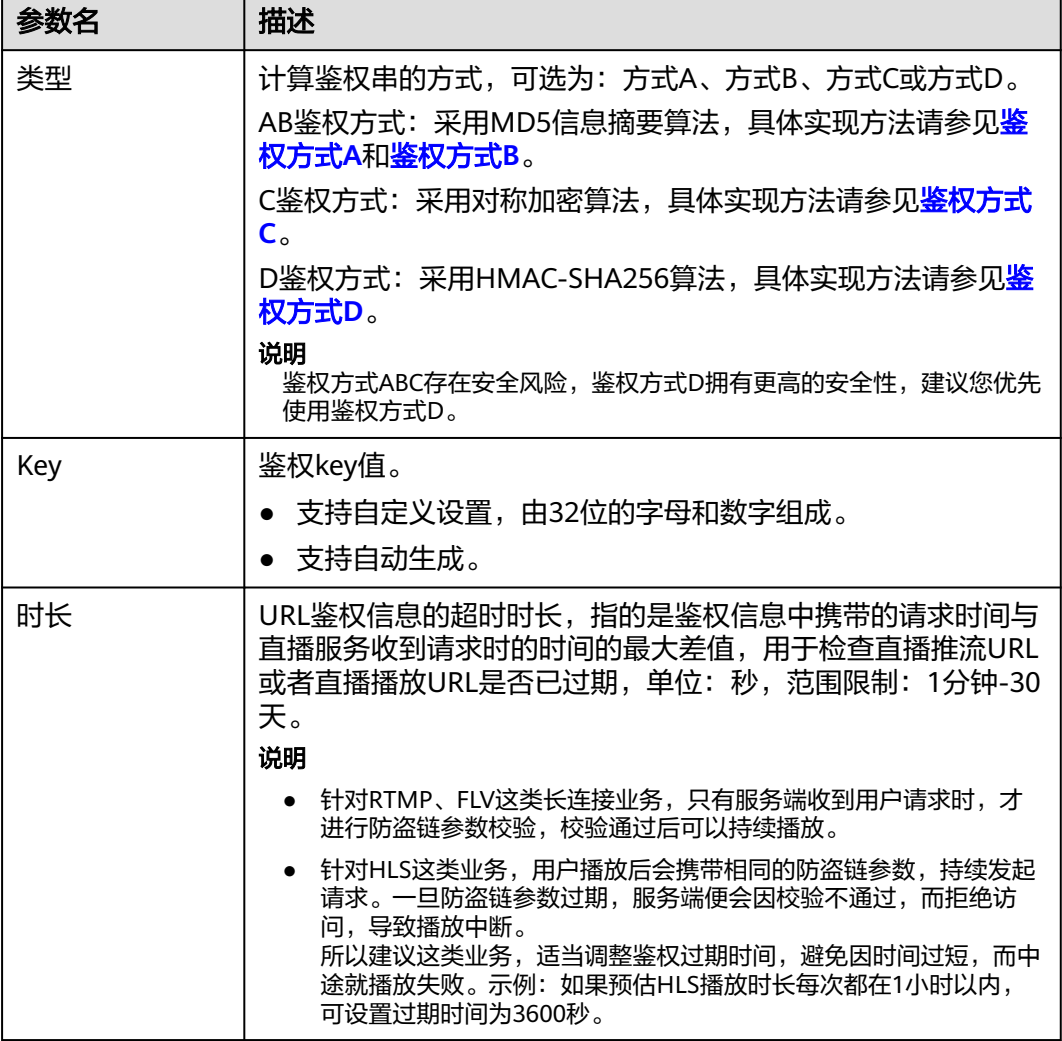

步骤**7** 配置完成后,单击"确定"。

步骤**8** 通过以下方式获取鉴权地址。

- 手动拼接:根据配置的鉴权**类型**拼接对应的鉴权地址,各鉴权类型对应的鉴权地 址拼接方法请分别参见鉴权方式**A**、[鉴权方式](#page-38-0)**B**、[鉴权方式](#page-38-0)**C**和[鉴权方式](#page-39-0)**D**。
- 自动生成:使用防盗链地址生成工具快速生成鉴权地址,具体生成方法请参见[防](#page-64-0) [盗地址生成](#page-64-0)。

步骤**9** 验证防盗链功能。

使用第三方直播推拉流工具,通过鉴权推流地址和播放地址进行验证,若原始推流地 址和播放地址无法成功推流和播放,使用鉴权推流地址和播放地址能成功推流和播 放,则表示Key防盗链生效。

#### **----**结束

# 鉴权方式 **A**

鉴权方式A主要通过Key、timestamp、rand(随机数)、uid(设置为0)和URL计算 鉴权串。

#### 鉴权**URL**格式

原始URL?auth\_key={timestamp}-{rand}-{uid}-{md5hash}

## **md5hash**的计算公式:

sstring = "{URI}-{Timestamp}-{rand}-{uid}-{Key}" HashValue = md5sum(sstring)

#### 表 **7-8** 鉴权字段描述

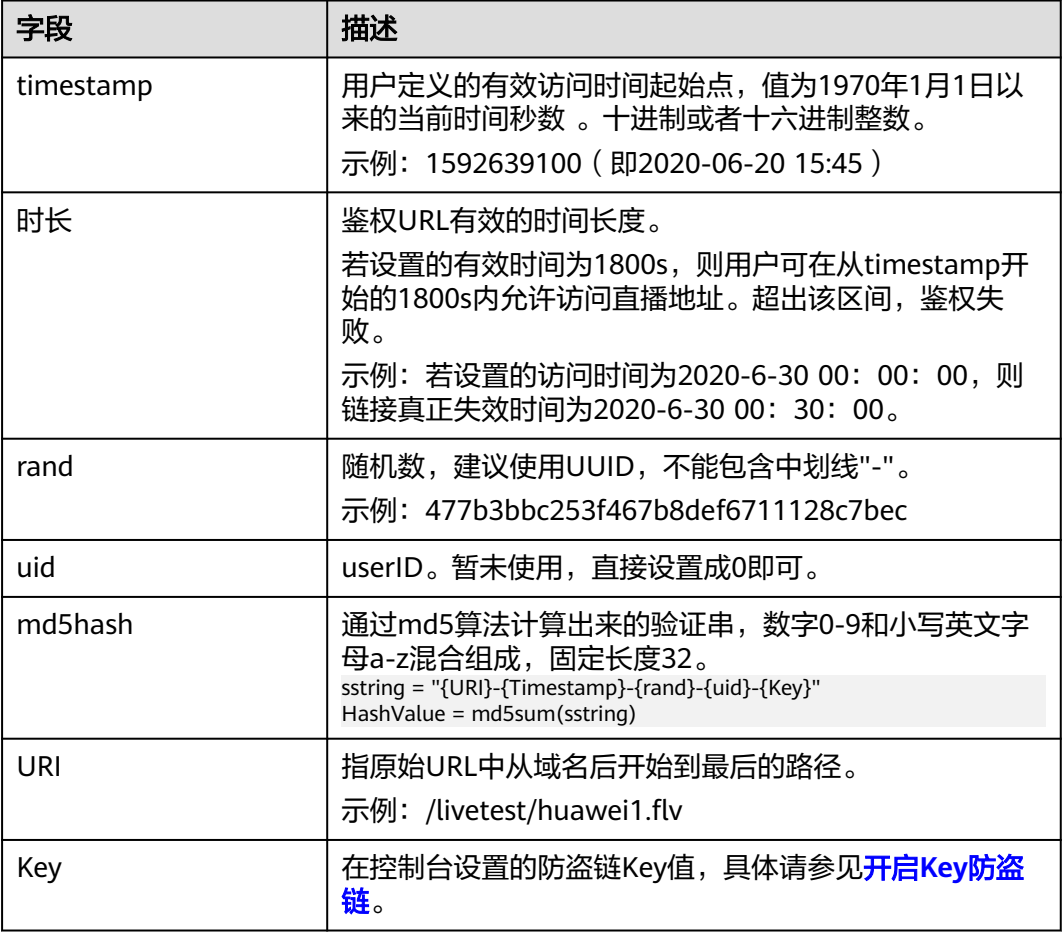

#### 鉴权**URL**示例

以生成播放鉴权地址为例,推流鉴权地址的生成与播放鉴权地址的生成方法相同。 原始**URL**:http://test-play.example.com/livetest/huawei1.flv **timestamp**:1592639100 **时长**: 1800s Key: GCTbw44s6MPLh4GqgDpnfuFHgy25Enly **rand**:477b3bbc253f467b8def6711128c7bec **uid**:0 **URI:** /livetest/huawei1.flv

根据计算公式,得到**md5hash**。

HashValue = md5sum("/livetest/huawei1.flv-1592639100-477b3bbc253f467b8def6711128c7bec-0- GCTbw44s6MPLh4GqgDpnfuFHgy25Enly") = dd1b5ffa00cf26acec0c169ae1cfabea

#### 则鉴权播放地址为:

http://test-play.example.com/livetest/huawei1.flv? auth\_key=1592639100-477b3bbc253f467b8def6711128c7bec-0-dd1b5ffa00cf26acec0c169ae1cfabea

# <span id="page-38-0"></span>鉴权方式 **B**

鉴权方式B主要通过Key、timestamp和StreamName计算鉴权串。

#### 鉴权**URL**格式

原始URL?txSecret=md5(Key + StreamName + txTime)&txTime=hex(timestamp)

#### 表 **7-9** 鉴权字段描述

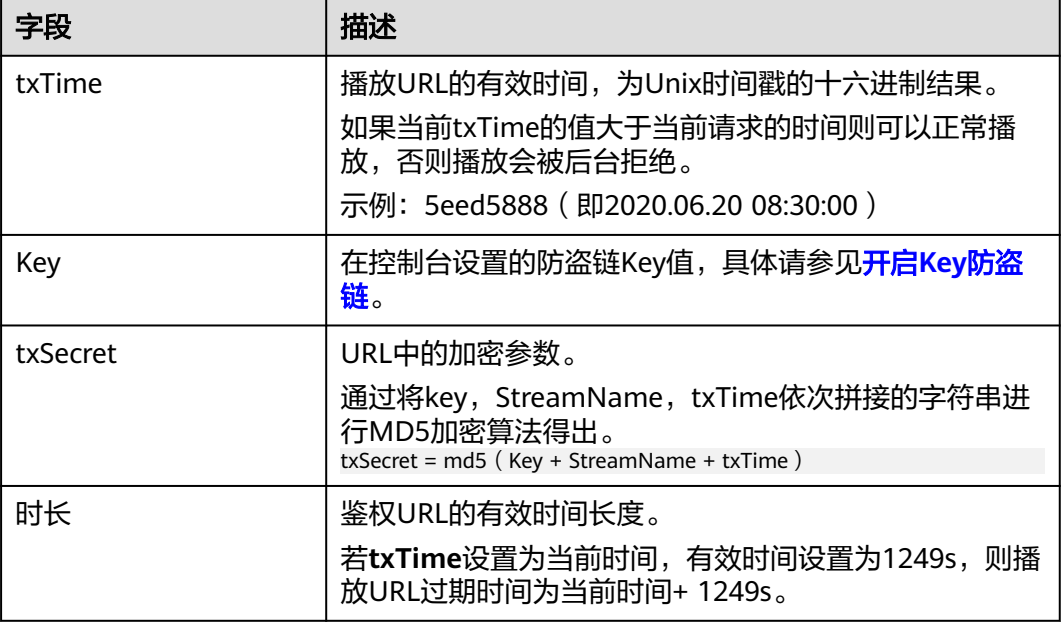

# 鉴权**URL**示例

以生成播放鉴权地址为例,推流鉴权地址的生成与播放鉴权地址的生成同理。 **原始URL**: http://test-play.example.com/livetest/huawei1.flv **Key**: GCTbw44s6MPLh4GqgDpnfuFHgy25Enly **StreamName: huawei1** txTime: 5eed5888 时长:1249s

根据计算公式,得到**txSecret**。 txSecret = md5(GCTbw44s6MPLh4GqgDpnfuFHgy25Enlyhuawei15eed5888) = 5cdc845362c332a4ec3e09ac5d5571d6

#### 则鉴权播放地址为:

http://test-play.example.com/livetest/huawei1.flv? txSecret=5cdc845362c332a4ec3e09ac5d5571d6&txTime=5eed5888

# 鉴权方式 **C**

鉴权方式C主要通过Key、Timestamp、AppName、StreamName和CheckLevel计算 鉴权串。

#### 鉴权**URL**格式

原始URL?auth\_info=加密串.EncodedIV

鉴权字段的生成算法如下所示,具体代码示例请参考<mark>代码示例</mark>。

● **LiveID** = <AppName>+"/"+<StreamName>

- <span id="page-39-0"></span>● 加密串 = UrlEncode(Base64(AES128(<Key>,"\$"+<Timestamp>+"\$"+<LiveID> +"\$"+<CheckLevel>)))
- **EncodedIV** = Hex(加密使用的IV)

算法中各加密参数说明如表**7-10**所示。

#### 表 **7-10** 加密参数说明

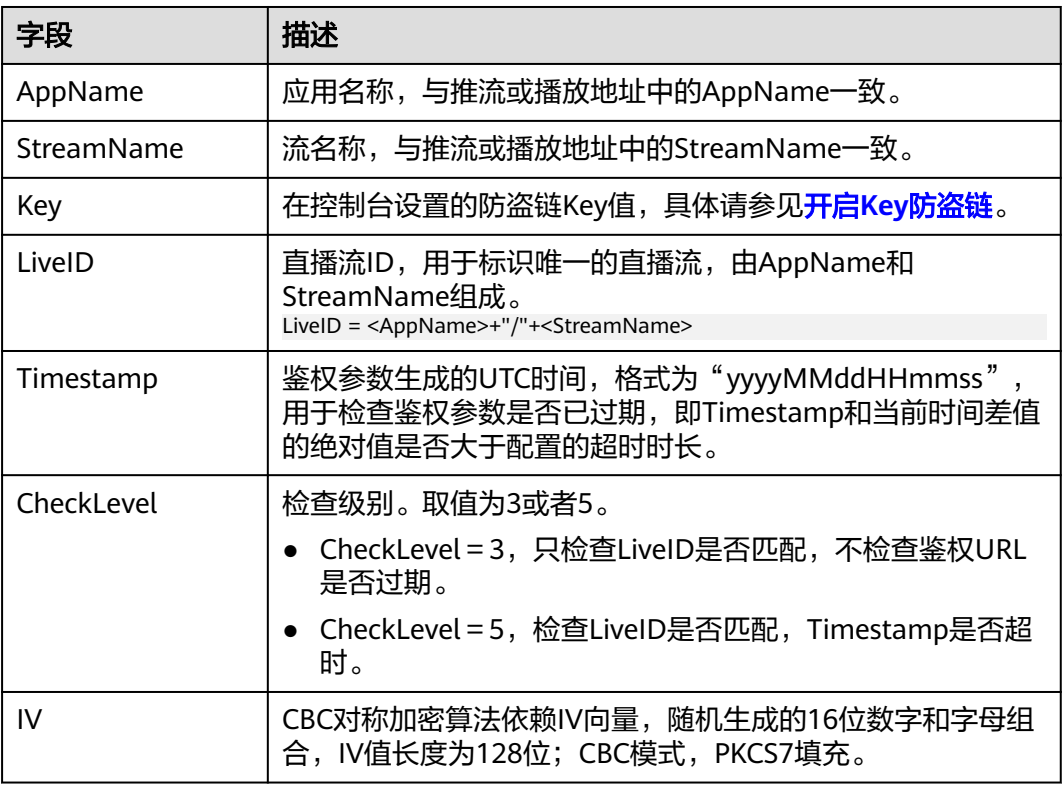

#### 鉴权**URL**示例

以生成播放鉴权地址为例,推流鉴权地址的生成与播放鉴权地址的生成同理。

原始**URL**:http://test-play.example.com/livetest/huawei1.flv **AppName:** livetest **StreamName: huawei1** Key: GCTbw44s6MPLh4GqgDpnfuFHgy25Enly **LiveID**: livetest/huawei1 **Timestamp**:20190428110000 **CheckLevel**:3 **IV**:yCmE666N3YAq30SN

根据计算公式,得到"加密串"和"EncodedIV" 加密串 = I90KW7GhxOMwoy5yaeKMStZsOC%2B6WIyqU2kLBYAvcso%3D EncodIV = 79436d453636364e335941713330534e

则鉴权播放地址为: http://test-play.example.com/livetest/huawei1.flv?auth\_info=I90KW7GhxOMwoy5yaeKMStZsOC %2B6WIyqU2kLBYAvcso%3D.79436d453636364e335941713330534e

# 鉴权方式 **D**

鉴权方式D主要通过Key、timestamp和StreamName计算鉴权串。

#### <span id="page-40-0"></span>鉴权**URL**格式

原始URL?hwSecret=hmac\_sha256(Key, StreamName + hwTime)&hwTime=hex(timestamp)

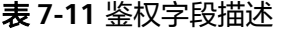

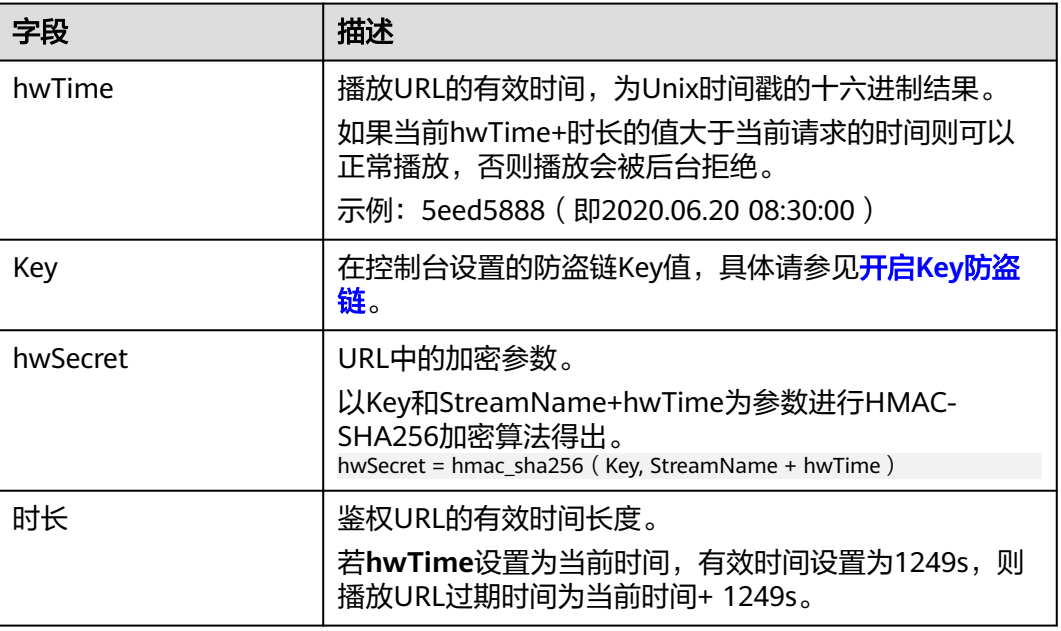

# 鉴权**URL**示例

以生成播放鉴权地址为例,推流鉴权地址的生成与播放鉴权地址的生成同理。 原始**URL**:http://test-play.example.com/livetest/huawei1.flv **Key**:GCTbw44s6MPLh4GqgDpnfuFHgy25Enly **StreamName: huawei1** hwTime: 5eed5888 时长:1249s

根据计算公式,得到**hwSecret**。

hwSecret = hmac\_sha256(GCTbw44s6MPLh4GqgDpnfuFHgy25Enly, huawei15eed5888) = ce201856a0957413319e883c8ccae13602f01d3d91e21daf5161964cf708a6a8

#### 则鉴权播放地址为:

http://test-play.example.com/livetest/huawei1.flv? hwSecret=ce201856a0957413319e883c8ccae13602f01d3d91e21daf5161964cf708a6a8&hwTime=5eed5888

# 代码示例

#### 以下为鉴权方式C的鉴权串生成代码示例。

import javax.crypto.Cipher; import javax.crypto.spec.IvParameterSpec; import javax.crypto.spec.SecretKeySpec;

import java.io.UnsupportedEncodingException; import java.net.URLEncoder;

public class Main {

public static void main(String[] args) {

 // data="\$"+<Timestamp>+"\$"+<LiveID>+"\$"+<CheckLevel>,具体请参见"鉴权方式C" String data = "\$20190428110000\$live/stream01\$3";

```
 // 随机生成的16位数字和字母组合
      byte[] ivBytes = "yCmE666N3YAq30SN".getBytes();
           //在直播控制台配置的Key值
      byte[] key = "GCTbw44s6MPLh4GqgDpnfuFHgy25Enly".getBytes();
           String msg = aesCbcEncrypt(data, ivBytes, key);
      try {
        System.out.println(URLEncoder.encode(msg, "UTF-8") + "." + bytesToHexString(ivBytes));
      } catch (UnsupportedEncodingException e) {
        e.printStackTrace();
      }
   }
     private static String aesCbcEncrypt(String data, byte[] ivBytes, byte[] key) {
      try {
         SecretKeySpec sk = new SecretKeySpec(key, "AES");
        Cipher cipher = Cipher.getInstance("AES/CBC/PKCS5Padding");
                 if (ivBytes != null) {
           cipher.init(Cipher.ENCRYPT_MODE, sk, new IvParameterSpec(ivBytes));
        } else {
           cipher.init(Cipher.ENCRYPT_MODE, sk);
        }
                 return Base64.encode(cipher.doFinal(data.getBytes("UTF-8")));
      } catch (Exception e) {
        return null;
      }
   }
      public static String bytesToHexString(byte[] src) {
      StringBuilder stringBuilder = new StringBuilder("");
     if ((src == null) \parallel (src.length <= 0)) {
        return null;
      }
          for (int i = 0; i < src.length; i++) {
       int v = src[i] & 0xFF;
        String hv = Integer.toHexString(v);
       if (hv.length() < 2) {
           stringBuilder.append(0);
        }
        stringBuilder.append(hv);
      }
      return stringBuilder.toString();
   }
}
以下是Base64类,用于将加密串进行编码。
```

```
public class Base64
{
```

```
 /** Base64编码表。*/
   private static char base64Code[] =
   {
 'A', 'B', 'C', 'D', 'E', 'F', 'G', 'H', 'I', 'J', 'K', 'L', 'M', 'N', 'O', 'P', 'Q', 'R',
 'S', 'T', 'U', 'V', 'W', 'X', 'Y', 'Z', 'a', 'b', 'c', 'd', 'e', 'f', 'g', 'h', 'i', 'j',
 'k', 'l', 'm', 'n', 'o', 'p', 'q', 'r', 's', 't', 'u', 'v', 'w', 'x', 'y', 'z', '0', '1',
 '2', '3', '4', '5', '6', '7', '8', '9', '+', '/',};
    /**
    * 构造方法私有化,防止实例化。
    */
    private Base64()
   {
       super();
   }
```

```
 /**
  ,<br>* Base64编码。将字节数组中字节3个一组编码成4个可见字符。
   * @param bytes 需要被编码的字节数据。
   * @return 编码后的Base64字符串。
   */
   public static String encode(byte[] bytes)
   {
    int a = 0;
     // 按实际编码后长度开辟内存,加快速度
     StringBuffer buffer = new StringBuffer(((bytes.length - 1) / 3) << 2 + 4);
     // 进行编码
    for (int i = 0; i < bytes.length; i++)
     {
       a = (bytes[i] << (16 - i % 3 * 8)) & (0xff << (16 - i % 3 * 8));
       if (i \, \frac{1}{2} = 2 \, || \, i == \text{bytes.length - 1})
        {
          buffer.append(Base64.base64Code[(a & 0xfc0000) >>> 18]);
          buffer.append(Base64.base64Code[(a & 0x3f000) >>> 12]);
          buffer.append(Base64.base64Code[(a & 0xfc0) >>> 6]);
          buffer.append(Base64.base64Code[a & 0x3f]);
         a = 0; }
     }
    // 对于长度非3的整数倍的字节数组, 编码前先补0, 编码后结尾处编码用=代替,
     // =的个数和短缺的长度一致,以此来标识出数据实际长度
    if (bytes.length % 3 > 0)
     {
       buffer.setCharAt(buffer.length() - 1, '=');
\qquad \qquad \}if (bytes.length % 3 == 1)
     {
       buffer.setCharAt(buffer.length() - 2, '=');
     }
     return buffer.toString();
   }
}
```
# **7.4.8.4 IP** 黑白名单

您可以将禁止或允许播放的IP地址添加到IP黑白名单中,CDN会根据名单对播放请求 者的IP进行识别和过滤,允许或拒绝播放请求。

# 注意事项

- 该功能为可选项,默认不启用。
- IP黑名单与IP白名单互斥,不支持同时设置。
- 黑名单或白名单中的IP最多支持配置100个。

# 前提条件

- [已添加推流域名和播放域名。](#page-20-0)
- 已在域名DNS服务商处完成**CNAME**[解析配置](#page-26-0)。

# 操作步骤

#### 步骤**1** 登录[视频直播控制台](https://console.huaweicloud.com/live2)。

- <span id="page-43-0"></span>步骤2 在左侧导航栏中, 选择"域名管理", 进入域名管理页面。
- 步骤**3** 在需要配置鉴权信息的播放域名行,单击"管理"。 域名的"子服务类型"需要为"云直播"。
- 步骤**4** 在左侧导航栏中,选择"基础配置 > 鉴权配置"。
- 步骤5 选择"IP黑白名单",弹出"IP黑白名单"对话框。
- 步骤6 单击"开关",配置IP黑白名单,如图7-13所示。
	- 图 **7-13** 配置 IP 黑白名单

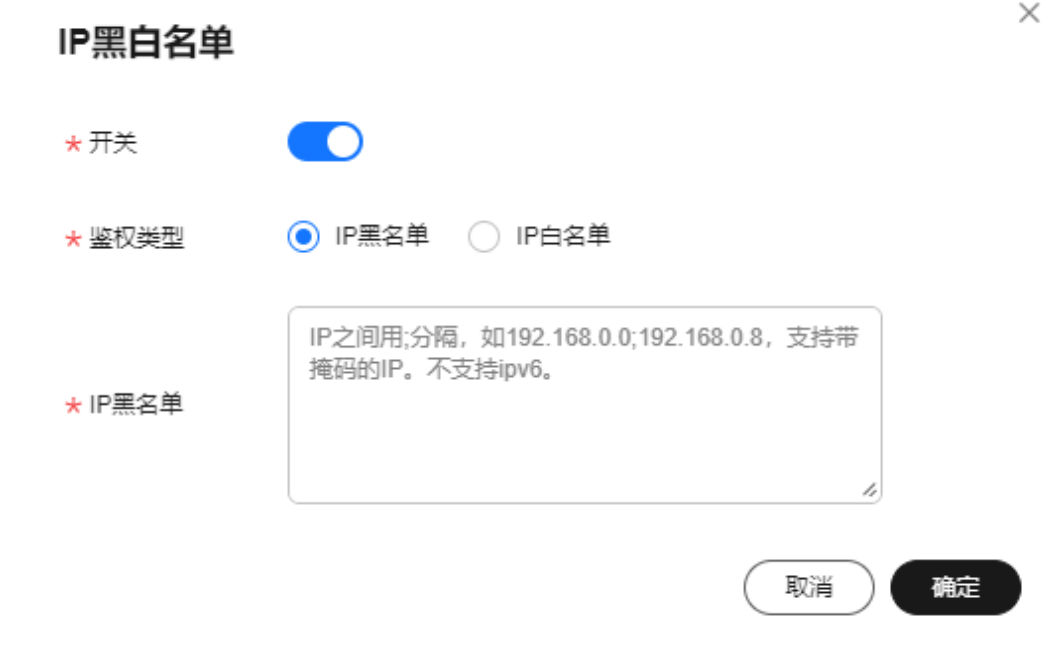

步骤7 根据"鉴权类型"输入禁止或允许访问的播放域名IP地址,您也可以通过输入IP网段添 加黑白名单,不支持IPv6。

步骤**8** 配置完成后,单击"确定"。

**----**结束

# **7.4.9 HTTPS** 证书配置

## **7.4.9.1** 配置方法

媒体直播支持配置并开启HTTPS安全加速,保障您的媒体直播数据在传输过程中受到 加密保护。

## 背景信息

相比HTTP协议,HTTPS具有如下优势:

● HTTPS协议是由SSL+HTTP协议构建的可进行加密传输、身份认证的网络协议,要 比HTTP协议安全,可防止数据在传输过程中被窃取、改变,确保数据的完整性。

● 在HTTPS协议中,会对用户的关键信息进行加密,避免Session ID或Cookie内容被 攻击者捕获,导致敏感信息泄露。

# <span id="page-44-0"></span>前提条件

- **•** [已创建频道](#page-49-0)。
- 已在域名DNS服务商处完成**CNAME**[解析配置](#page-26-0)。
- 已准备HTTPS证书。若还未有HTTPS证书。您可以在华为云**SSL**[证书管理](https://www.huaweicloud.com/product/scm.html)中购买。
- HTTPS证书格式满足**HTTPS**[证书要求](#page-45-0),若您的证书为非PEM格式,请参照HTTPS 证书要求进行**格式转换**。

## 启用 **HTTPS**

- 步骤**1** 登录[视频直播控制台](https://console.huaweicloud.com/live2)。
- 步骤**2** 在左侧导航栏中,选择"域名管理",进入域名管理页面。
- 步骤**3** 找到"子服务类型"为"媒体直播",且需要配置HTTPS安全加速的播放域名行,单 击"管理"。
- 步骤**4** 在左侧导航树中,选择"模板配置 > HTTPS证书配置"。
- 步骤5 单击"添加",在打开的页面中配置HTTPS参数,如图7-14所示。

#### 图 **7-14** 配置 HTTPS 证书

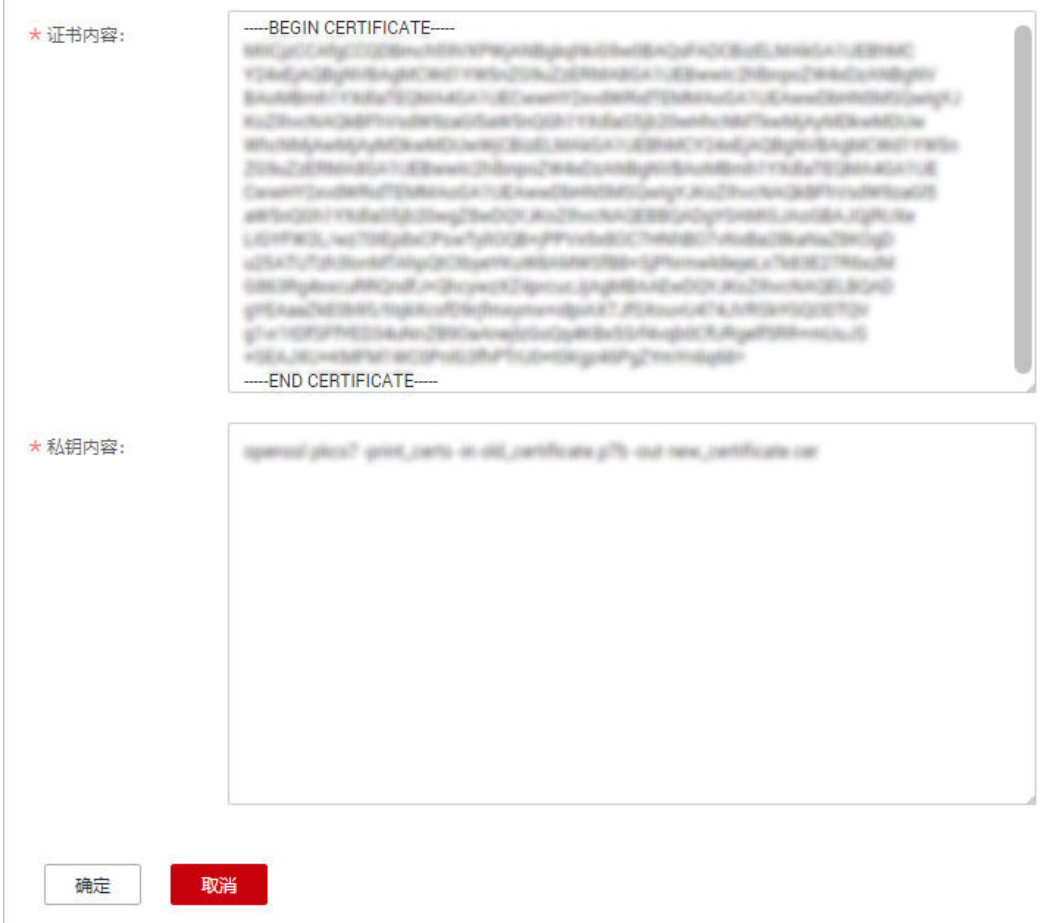

<span id="page-45-0"></span>将获取的证书文件、私钥文件以文本工具打开,并将证书内容和私钥内容复制到对应 的文本框中。不同机构颁布的证书,存在如下差异:

● 若证书是Root CA机构颁发的,则证书是一份完整的证书,复制该证书内容即可。

#### 图 **7-15** HTTPS 证书

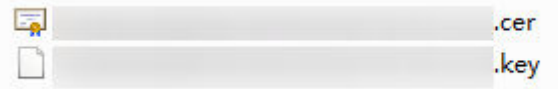

- 若证书是中级CA机构颁发的,则证书文件会包含多份证书,您需要将所有证书拼 接在一起组成一份完整的证书。具体拼接方法请参见中级**CA**[机构颁发的证书。](#page-46-0)
- 步骤**6** 单击"确定",完成HTTPS证书配置。
- 步骤**7** 验证HTTPS安全加速是否生效。

HTTPS开启后,您可以使用HTTPS方式的播放地址播放媒体直播视频,若播放成功, 则表示HTTPS安全加速生效。

#### **----**结束

#### 更新证书

若您的域名证书进行了变更,您需要将新的证书内容同步到HTTPS配置中,具体更新 方法同启用**[HTTPS](#page-44-0)**。

#### **7.4.9.2 HTTPS** 证书要求

HTTPS配置仅支持PEM格式的证书/私钥内容上传,针对不同的证书颁发机构,对证 书/私钥内容的上传有不同的要求。

#### **Root CA** 机构颁发的证书

Root CA机构颁发的证书是一份完整的证书, 配置HTTPS时, 仅上传该证书即可。 通过记事本打开\*.PEM格式的证书文件,可以查看到类似图**[7-16](#page-46-0)**所示的全部证书信息。 PEM格式证书:

- 以证书链"-----BEGIN CERTIFICATE----- "开头, 以证书链"-----END CERTIFICATE-----"结尾。
- 证书链之间的内容,要求每行64个字符,最后一行允许不足64个字符。
- 证书内容不包含空格。

#### <span id="page-46-0"></span>图 **7-16** PEM 格式证书

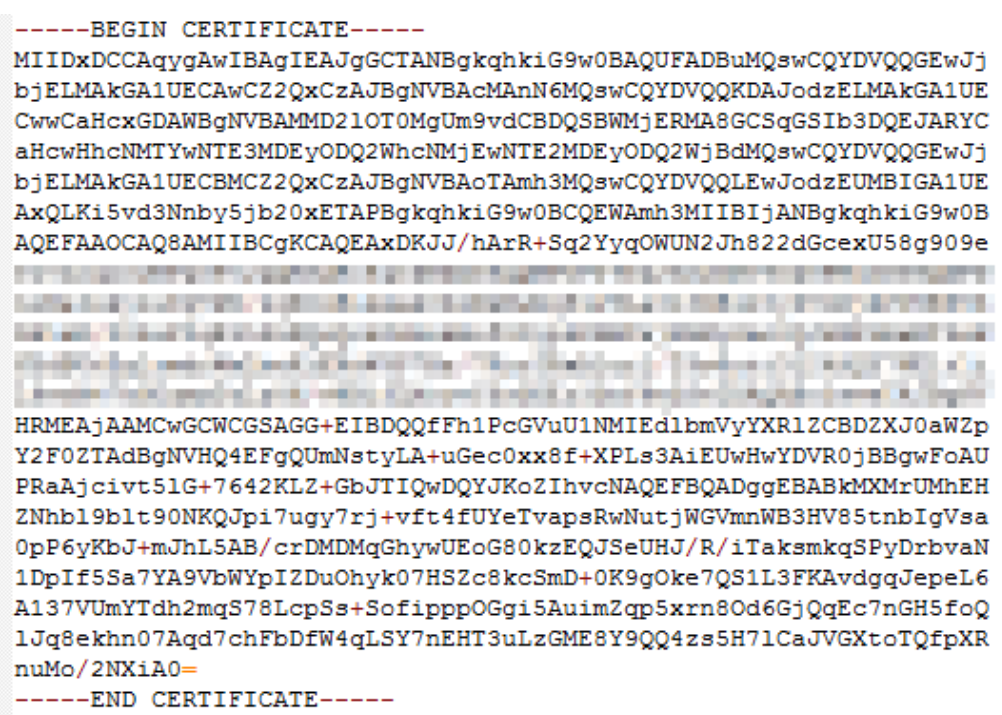

# 中级 **CA** 机构颁发的证书

中级机构颁发的证书文件包含多份证书,配置HTTPS时,需要将所有证书拼接在一起 组成一份完整的证书后再上传。拼接后的证书类似图**[7-17](#page-47-0)**。

通过记事本打开所有\*.PEM格式的证书文件,将服务器证书放在首位,再放置中间证 书。一般情况下,机构在颁发证书的时候会有对应说明,请注意查阅相关规则。通用 的规则如下:

- 证书之间没有空行。
- 证书链的格式如下:
	- -----BEGIN CERTIFICATE-----
	- -----END CERTIFICATE-----
	- -----BEGIN CERTIFICATE-----
	- -----END CERTIFICATE-----

#### <span id="page-47-0"></span>图 **7-17** 拼接后的 PEM 证书

#### -----BEGIN CERTIFICATE-----

MIIE/DCCA+SqAwIBAqIUOWwvEj41j50amNabjVbGY42BBcQwDQYJKoZIhvcNAQEL BOAwgYIxCzAJBgNVBAYTAmNuMRIwEAYDVOOIDA1HdWFuZ0RvbmcxETAPBgNVBAcM CFNoZW56aGVuMQ8wDQYDVQQKDAZIdWF3ZWkxCzAJBgNVBAsMAk1UMS4wLAYDVQQD DCVIdWF3ZWkqV2ViIFN1Y3VyZSBJbnR1cm51dCBHYXR1d2F5IENBMB4XDTE3MTAx ODAwNDAON1oXDTE4MTAxODAwNDAON1owqZoxCzAJBqNVBAYTAkNOMRAwDqYDVQQI DAdgaWFuZ3N1MRAwDgYDVQQHDAduYW5qaW5nMS4wLAYDVQQKDCVIdWF3ZWkgU29m dHdhcmUgVGVjaG5vbG9naWVzIENvLiwgTHRkMRkwFwYDVQQLDBBDbG91ZGJ1IFNS RSBEZXBOMRwwGqYDVQQDDBN3d3cuaHVhd2VpY2xvdWQuY29tMIIBIjANBqkqhkiG 9w0BAOEFAAOCAO8AMIIBCqKCAOEA3f5hC6J20XSF/Y7Wb8o6130vzqaUYWGLEX8t 1dQ1JAus93xMC2Jr6UOXmXR6WaRu51ZxpPfLT/IV6UnvMLnxJQBavqauykCSkadW stYA9ttTI/FYq+MR1XKbNrqK/ADhRfmR4owS/3w1wxvdpwy5TRZ+V/D6TjxHZCjc +81SmUuLxsgoUe79B/ruccY1ufuqr3v0TToaNn4c37kwjJeKf+b2F/IqO/KF+9zF Palastinandes (1990), program and edition implementated USDs. and the transit and provided the company of the company of the company of the company of the company of and and the statement with a final state cost of the buildings and refered in the abstraction and a more and the building the Charles of California in the Charles and Charles and Charles of Charles and Charles and Charles A CONSIDERATION AND REPORTED THE REPORT OF A REPORT OF A REAL PROPERTY. THE R. P. LEWIS CO., LANSING MICH. 49-14039-1-120-2 AqWqMBMGA1UdJQQMMAoGCCsGAQUFBwMBMEIGA1UdEQQ7MDmCE3d3dy5odWF3ZW1j bG91ZC5jb22CESouaHVhd2VpY2xvdWQuY29tgg9odWF3ZW1jbG91ZC5jb20wDQYJ

KoZIhvcNAQELBQADggEBACsLP7Hj+4KY1ES38OnOWuwQ3st8axvhDD9jZGoninzW JSGpdm04NEshlvwSFdEHpjy/xKSLCIqg5Ue8tTI8zOF13U0ROnMeHSKSxJG6zc8X h/3N217oBygPgvpmc6YX66kvwXmbA7KRniiYS0nmCi2KUyng5Bv4dsx21djlqQ3b HI+i026Q9odLsmhsKOsFUC0vDKoMIJz0Socy7Cq1+tFWF9S79MI4QjxaXVEvpIEg QLEze3BXSsoiWRkdfsdDB9s+UtdWeJy0HMh/otwUQQtB6areV2+CPthfmDENA+A8 IK6GzHyp/mgrwKdDh97aQ42ARreAv4KVFAiJGZ02LOY=

-----END CERTIFICATE-----

-----BEGIN CERTIFICATE-----

MIID2TCCAsGqAwIBAqIJALQPO9XxFFZmMA0GCSqGSIb3DQEBCwUAMIGCMQswCQYD VQQGEwJjbjESMBAGA1UECAwJR3VhbmdEb25nMREwDwYDVQQHDAhTaGVuemhlbjEP MA0GA1UECgwGSHVhd2VpMQswCQYDVQQLDAJJVDEuMCwGA1UEAww1SHVhd2VpIFd1 YiBTZWN1cmUgSW50ZXJuZXQgR2F0ZXdheSBDQTAeFw0xNjA1MTAwOTAyMjdaFw0y NjA1MDgwOTAyMjdaMIGCMQswCQYDVQQGEwJjbjESMBAGA1UECAwJR3VhbmdEb25n MREwDwYDVQQHDAhTaGVuemhlbjEPMA0GA1UECgwGSHVhd2VpMQswCQYDVQQLDAJJ VDEuMCwGA1UEAwwlSHVhd2VpIFdlYiBTZWN1cmUgSW50ZXJuZXQgR2F0ZXdheSBD (The motivated that if it would a produce the control to produce the control of the con-

most retroitement in derest the individual state that results of and a model to provide the problem of the series of the control of the control of the control of the A 24 YO MALE AND RESIDENCE OF A 24 YO MALE AND RESIDENCE AND RELEASED FOR A 24 YO MALE AND CARLO A CARLO ESCALABLE CARLO A VALENCIA DE MANAS ing the parties of a model interaction and compared the comparative of the compared of the second

rGOCAwEAAaNQME4wHQYDVR0OBBYEFDB6DZZX4Am+isCoa48e4ZdrAXpsMB8GA1Ud IwQYMBaAFDB6DZZX4Am+isCoa48e4ZdrAXpsMAwGA1UdEwQFMAMBAf8wDQYJKoZI hvcNAQELBQADggEBAKN9kSjRX56yw2Ku5Mm3gZu/kQQw+mLkIuJEeDwS6LWjW0Hv 313x1v/Uxw4hQmo6OXqQ2OM4dfIJoVYKqiLlBCpXvO/X600rq3UPediEMaXkmM+F tuJnoPCXmew7QvvQQvwis+0xmhpRPg0N6xIK01vIbAV69TkpwJW3duj1FuRJgSvn rRab4gVi14x+bUgTb6HCvDH99PhADvXOuI1mk6Kb/JhCNbhRAHezyfLrvimxI0Ky 2KZWitN+M1UWvSYG8jmtDm+/FuA93V1yErRjKj92egCgMlu67lliddt7zzzzqW+U QLU0ewUmUHQsV5mk62v1e8sRViHB1B2HJ3DU5gE=

-----END CERTIFICATE-----

## <span id="page-48-0"></span>**RSA** 私钥格式要求

PEM格式的文件可以存放证书或私钥,如果\*.PEM只包含私钥,一般用\*.KEY代替。

通过记事本打开\*.PEM或\*.KEY的私钥文件,可以查看到类似图**7-18**所示的全部私钥信 息。

RSA格式私钥:

- 以证书链"-----BEGIN RSA PRIVATE KEY----- "开头, 以证书链"-----END RSA PRIVATE KEY-----"结尾。
- 证书链之间的内容,要求每行64个字符,最后一行允许不足64个字符。
- 证书内容不包含空格。

#### 图 **7-18** RSA 格式私钥

-----BEGIN RSA PRIVATE KEY-----MIIEpQIBAAKCAQEAxDKJJ/hArR+Sq2YyqOWUN2Jh822dGcexU58g909eYlvLCqow wEPqs6vyqQM3qKo8qCkNkmS5QqMPOFI4fx2G22mHvT0x8PHjm6GTQDPDniWaIuky lufqVPD/zqK0oBl2AeAvbzKxWwRqf4JTLa3136B415yZVoDjRfU5EKY6LW1sD/00 5uF0qE3td5KQwQc6ZzbnkAof0Oyp5PbMfajM9My2mcvQJzWPLRxET3eWHYdBUtEq 1rxdrWxLheKjENzW3P7Mz/7KycIRxAlurl/29s8ytj3l24AQY7NE1t1iL9wwA47k OEumxTaLz8H/vHB1fLMouvYfsSDEr3Snf6eSSwIDAQABAoIBAQDCNmxC3qHXPgvI EzBOtIPV11PyzizXWi+U4U6WwUBjCQ6ijfoYOKLaHHnnCEIm4V2N8KV4prAkQjcM CASTING AND CASTING IN A REPORT OF A STATEMENT CONTINUES IN A 1990 BETWEEN A REPORT OF A STATEMENT OF A STATEMENT OF A STATEMENT OF A STATEMENT OF A STATEMENT OF A STATEMENT OF A STATEMENT OF A STATEMENT OF A STATEMENT OF The month of the model of the Channel Scientist and Conservatives of the point search and con-Enterpretives Electronic Spheric projection and activities of Electronic Complete Finding and Mary English Companies of the Adapt Products and the and controls with the control and the control of the control of the control of The first that the selection of the model and will also a first conand the first company of the sold classification and company and do a strip shall Contact and Course to Contact and Constant and Courses of the County of the *<u>International</u>* Englished the Chrysler state and constructs and **PERMIT ROUTE** present and work in one in this work, we also accepted to the control with the second computation SET BUT Thompson single was showed to capacity and the set of the set of the set of xxrq/vizzNh6K1dBrZKmrWrAqGifkHqx2M3wwssfSzG3WhS0UT1nrUnONg9XLb15 WeBd2Zp/Fn+tk2T9SsTotAgJAoGA0vmo5APBVRLILHwungLno8Z0YJopOtEPGFDp v0bHNfgGIrfMcoKIx2xuX5cUe9MihRdyPV8aHYvd4ciE6yOGGq2ypVAt0SSS+TSL GXJpezX9AjeWtQV8iWoEojIKKPs9FAHftS2aCbXXVJxwR1kbp8clyDxQ9yNNCr7o

OBG9XHECgYEA0xuJhoD8HMmoLJockHeMvHY9DqjcncFLwXyuKORKzRT5SiUy7tDJ VV8cqljV95gNbae6tUp9zNO7mwlwD2ztjyjDc1gtW+Kpfj7VXImtURHrxKfZflNx uQ/fbf/zaVpJ7QPcL7y671BGevC/JIZ/i2jBGQkQtn8d4rhk72C1kyw= -----END RSA PRIVATE KEY-----

当私钥的证书链带有"-----BEGIN PRIVATE KEY-----, -----END PRIVATE KEY-----"或 者"-----BEGIN ENCRYPTED PRIVATE KEY-----, -----END ENCRYPTED PRIVATE KEY-----"信息时,需要使用OpenSSL工具执行以下命令进行转换:

openssl rsa -in old\_key.pem -out new\_key.pem

# 格式转换

配置HTTPS仅支持PEM格式的证书/私钥,其他格式均不支持。其他格式的证书/私钥 需要转换成PEM格式,建议通过**[OpenSSL](https://www.openssl.org/source/)**工具进行转换。下面是几种比较流行的证书 格式转换为PEM格式的方法。

<span id="page-49-0"></span>以下示例均假设转换前证书名为old certificate, 私钥名为old key, 转换后证书名为 new\_certificate, 私钥文件名为new\_key。

● **DER**转换为**PEM**

openssl x509 -inform der -in old\_certificate.cer -out new\_certificate.pem openssl rsa -inform DER -outform pem -in old\_key.der -out new\_key.pem

- **P7B**转换为**PEM** openssl pkcs7 -print\_certs -in old\_certificate.p7b -out new\_certificate.cer
- **PFX**转换为**PEM** openssl pkcs12 -in old\_certificat.pfx -nokeys -out new\_certificate.pem openssl pkcs12 -in old\_certificat.pfx -nocerts -out new\_key.pem

若需要将PKCS8格式私钥转换为PKCS1格式,则参考如下方法:

openssl rsa -in old\_certificat.pem -out pkcs1.pem

# **7.5** 频道管理

# **7.5.1** 创建频道

媒体直播需要创建频道后,才能播放频道内容。

# 前提条件

- [已添加推流域名](#page-10-0)。
- [已创建直播转码模板](#page-54-0)。

# 注意事项

- 一个租户最多支持创建500个频道。如果有更多的频道需求,请<mark>提交工单</mark>扩容。
- "SRT PUSH"输入类型的频道,为了保障可靠性,必须满足下述条件:
	- "SRT PUSH"输入类型的频道支持主备双URL, 编码器要同时向主备双URL 推流。
		- 如果编码器支持srreamid,默认只返回一个输入URL,示例如<mark>图7-19</mark>所 示。

如果需要主备Region同时双推,请<mark>提交工单</mark>处理。

#### 图 **7-19** 频道详情

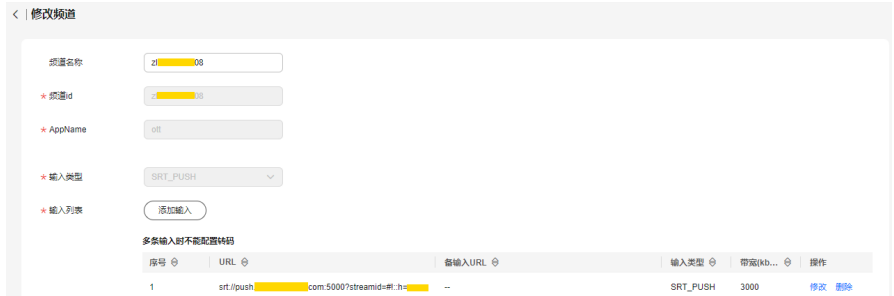

■ 如果编码器不支持srreamid,会同时返回主备输入URL,示例如<mark>图[7-20](#page-50-0)</mark> 所示。

#### <span id="page-50-0"></span>图 **7-20** 频道详情

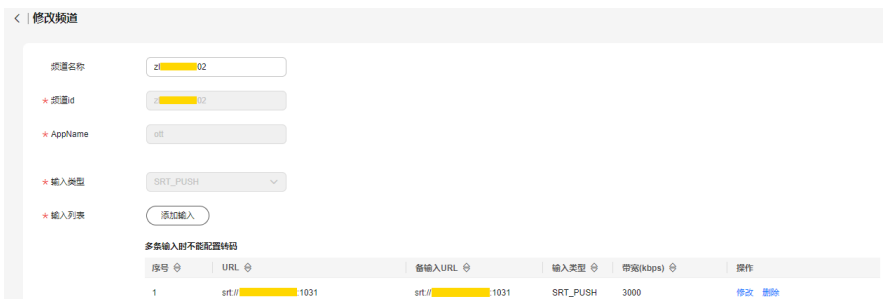

– 编码器推流断链时,需具备主动重推能力。建议断链重推周期小于一个分片 时长。

#### 创建频道

#### 步骤**1** 登录[视频直播控制台](https://console.huaweicloud.com/live2)。

步骤**2** 在左侧导航栏中,选择"媒体直播 > 频道管理"。

步骤**3** 单击"创建频道",进入"创建频道"界面。

"基础信息"配置如下所示:

- 频道名称:设置频道名称。
- 频道id:设置频道ID。
- AppName:应用名称,默认为"live",不支持修改。
- 步骤**4** 单击"下一步"。

"添加输入"配置如表**7-12**所示。

#### 表 **7-12** 参数配置

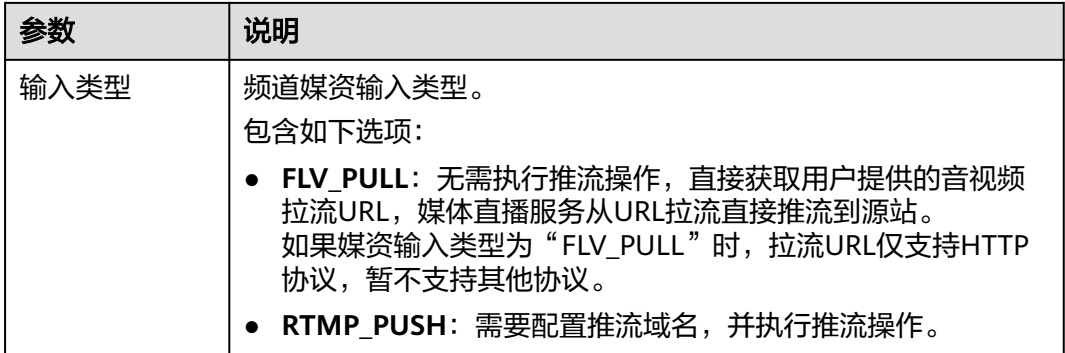

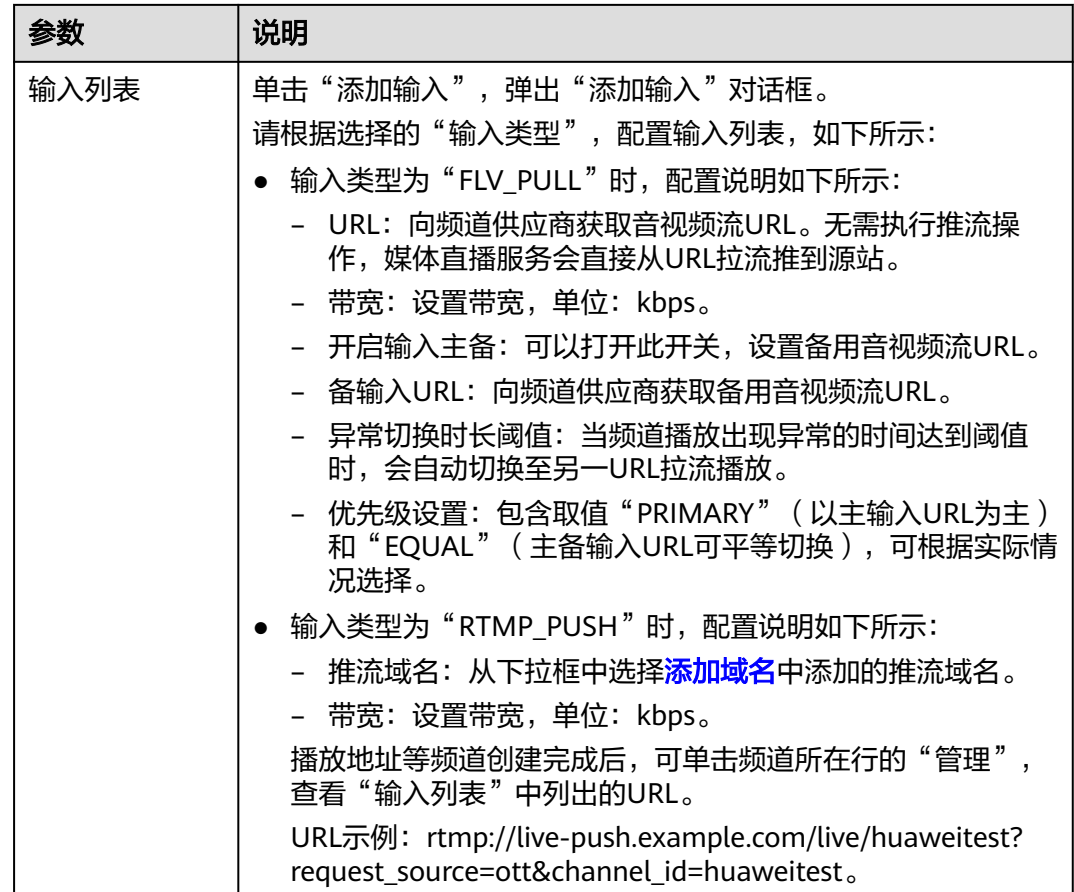

步骤**5** 单击"确定",输入列表配置完成。

步骤**6** 单击"下一步"。

"输出设置"配置如表**7-13**所示。

#### 表 **7-13** 参数配置

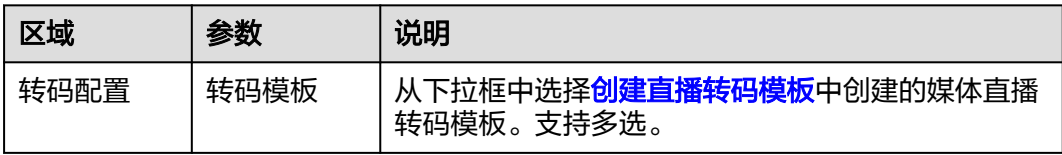

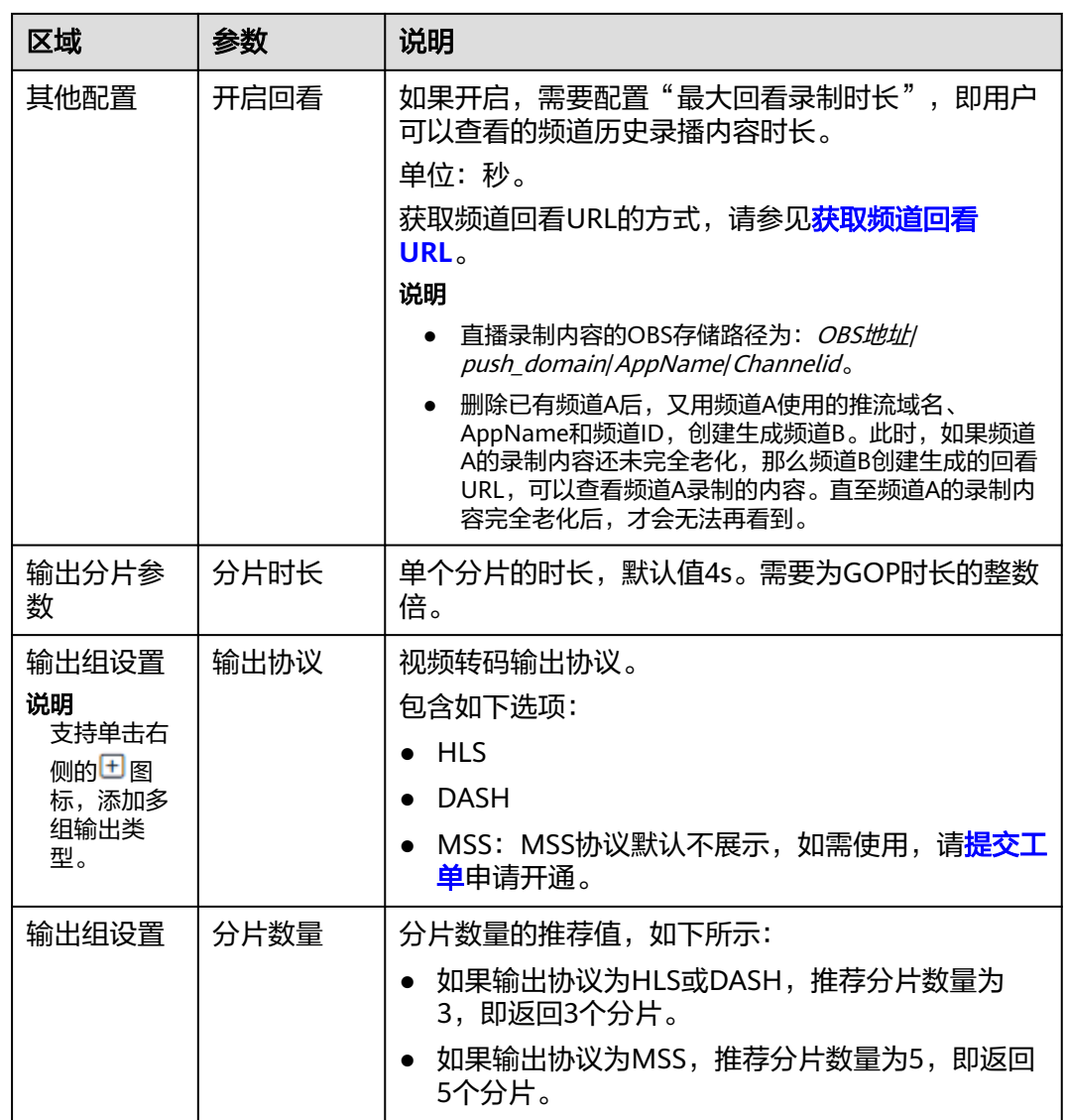

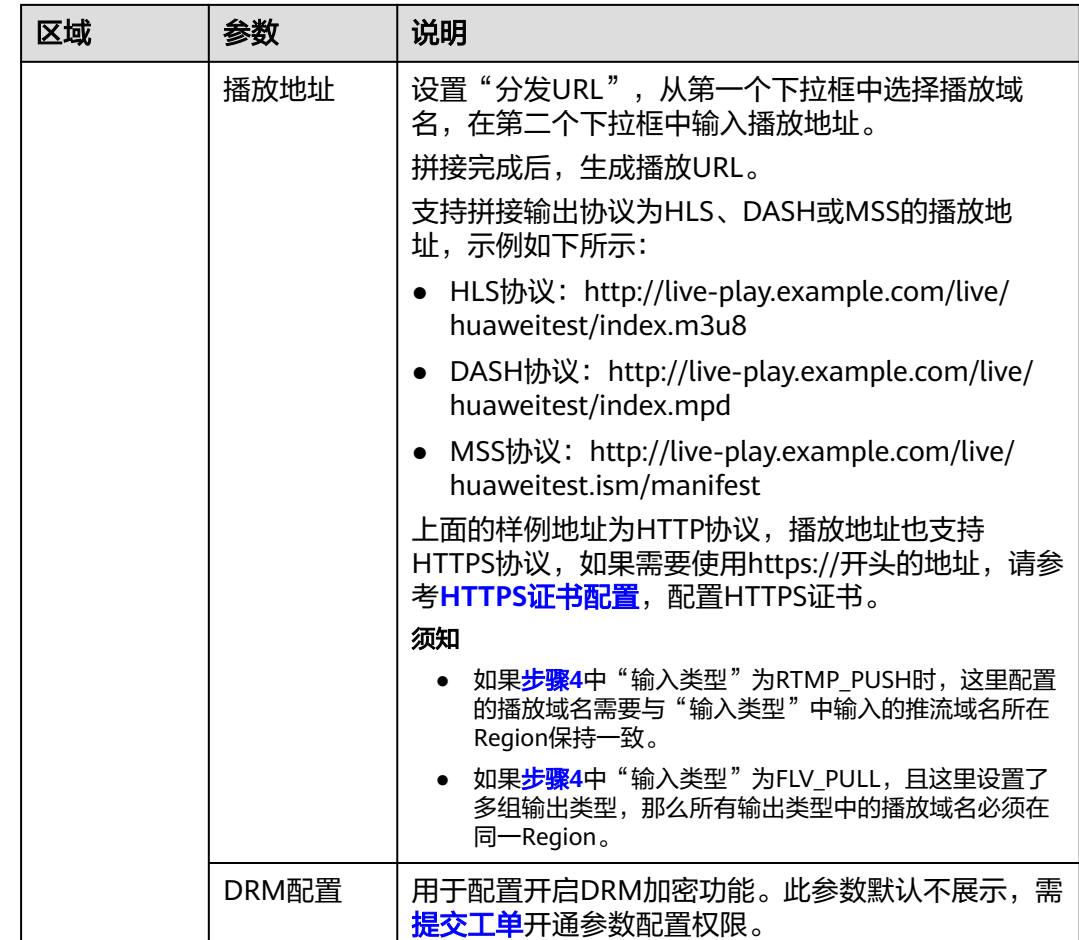

步骤7 单击"完成配置", 频道管理界面新增一行频道内容。

**步骤8** 单击"操作"列的"启动",启用频道。

频道创建并启用后,会自动生成录制文件,可参考<mark>录制管理</mark>进行查看。

#### **----**结束

#### 管理频道

频道新增完成后,您还可以根据实际需要进行如下操作。

- 启用频道 频道创建完成后,若您需要使用,请单击操作列的"启动",启用频道。
- 停用频道 如果频道需要停止,请单击操作列的"停止",停用频道。
- 删除频道 如果频道需要删除,需要先停用,再单击操作列的"删除",删除频道。
- 修改频道配置 如果需要修改频道,请单击操作列的"管理",修改频道的配置项。如果修改的 频道是启用状态,那么修改完成后,自动重启,重启耗时约30s。频道重启过程 中,音视频流会中断,待重启完成后,自动恢复。

# <span id="page-54-0"></span>**7.6** 直播转码

# **7.6.1** 创建直播转码模板

媒体直播支持直播转码功能,支持将推送的媒体直播流转码成多种分辨率和码率规格 的视频流,以满足不同网络环境的用户观看需求。系统支持自定义转码模板,创建频 道时配置转码模板,当播放频道内容时,会按照转码模板进行转码。

# 功能介绍

转码功能可以帮助您处理如下问题:

- 适配不同播放终端:您可以将原始音视频转码为更适应于各终端播放的格式。
- 适配不同网络环境:您可以根据不同的网络带宽设置转码输出的码率,以适应不 同的网络播放环境。
- 降低分发成本:您可以在转码时开启高清低码功能,在分辨率不变的情况下,码 率下降20%左右,从而降低直播流的分发成本。
- 自定义转码模板:支持自定义配置转码类型、视频码率、分辨率、帧率、GOP时 长等参数。

功能实现可参[见媒体直播如何支持多码率自适应?。](https://support.huaweicloud.com/bestpractice-live/live_14_0009.html)

## 注意事项

- 如果需要删除转码模板,需要同步从所有频道中手工删除,否则频道中仍会生 效。
- 频道的转码规则生效配置为频道启动播放时的配置内容,若修改了转码配置,需 要重启频道后才能生效。
- 若转码模板中选择高清低码,那么直播转码将按高清低码标准计费,价格详情请 参见[产品价格详情。](https://www.huaweicloud.com/pricing.html?tab=detail#/live)
- 暂不支持上采样转码,若转码模板中设置的分辨率高于推流分辨率,对应分辨率 的播放地址可以成功播放,但播放视频的分辨率为原始分辨率。

# 前提条件

- [已添加推流域名](#page-22-0)。
- 已在域名DNS服务商处完成**CNAME**[解析配置](#page-26-0)。

## 新增媒体直播转码模板

支持在直播控制台,新增媒体直播转码模板。

- 步骤**1** 登录[视频直播控制台](https://console.huaweicloud.com/live2)。
- 步骤**2** 在左侧导航树中,选择"媒体直播 > 直播转码"。
- 步骤**3** 单击"新建转码",弹出如图**[7-21](#page-55-0)**所示的转码配置页面。

配置转码参数,参数说明如表**[7-14](#page-55-0)**所示。

#### <span id="page-55-0"></span>图 **7-21** 新建转码

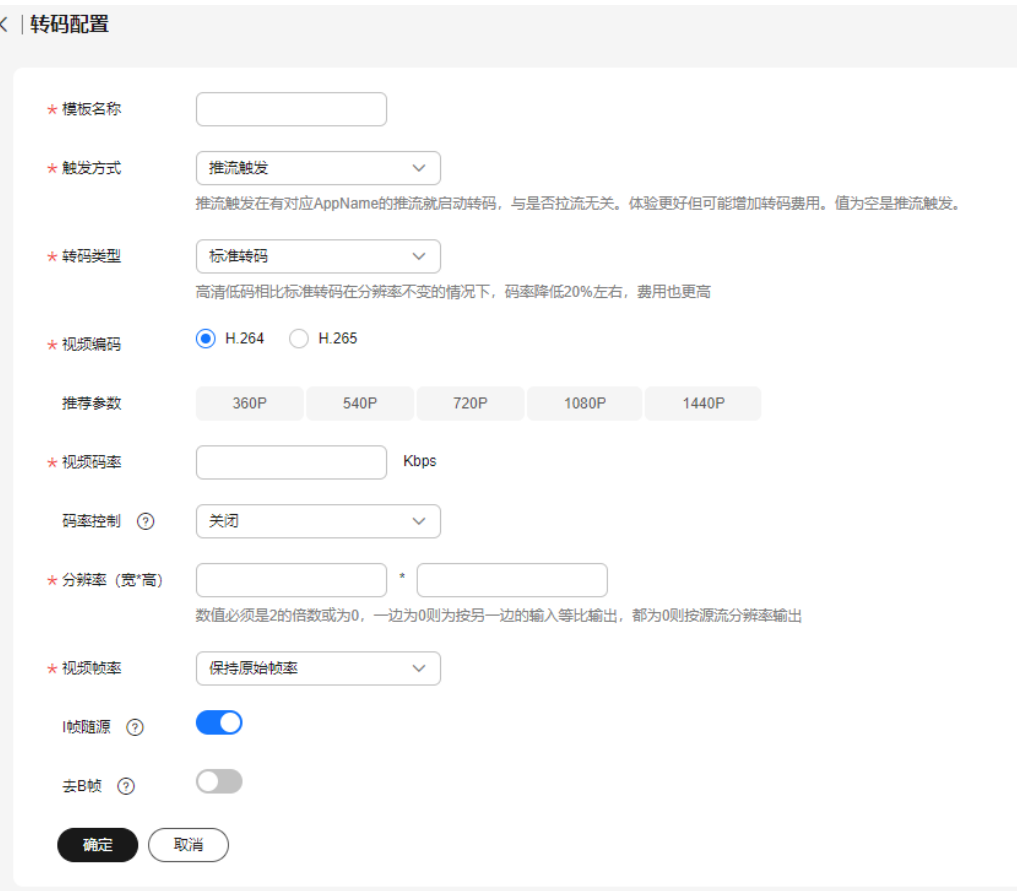

# 表 **7-14** 转码模板参数说明

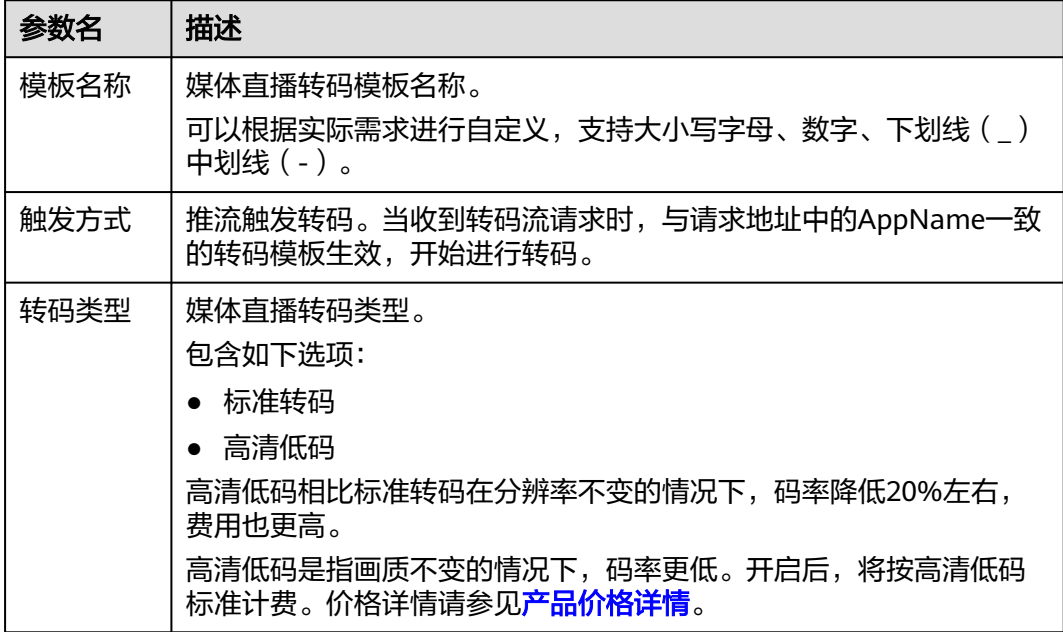

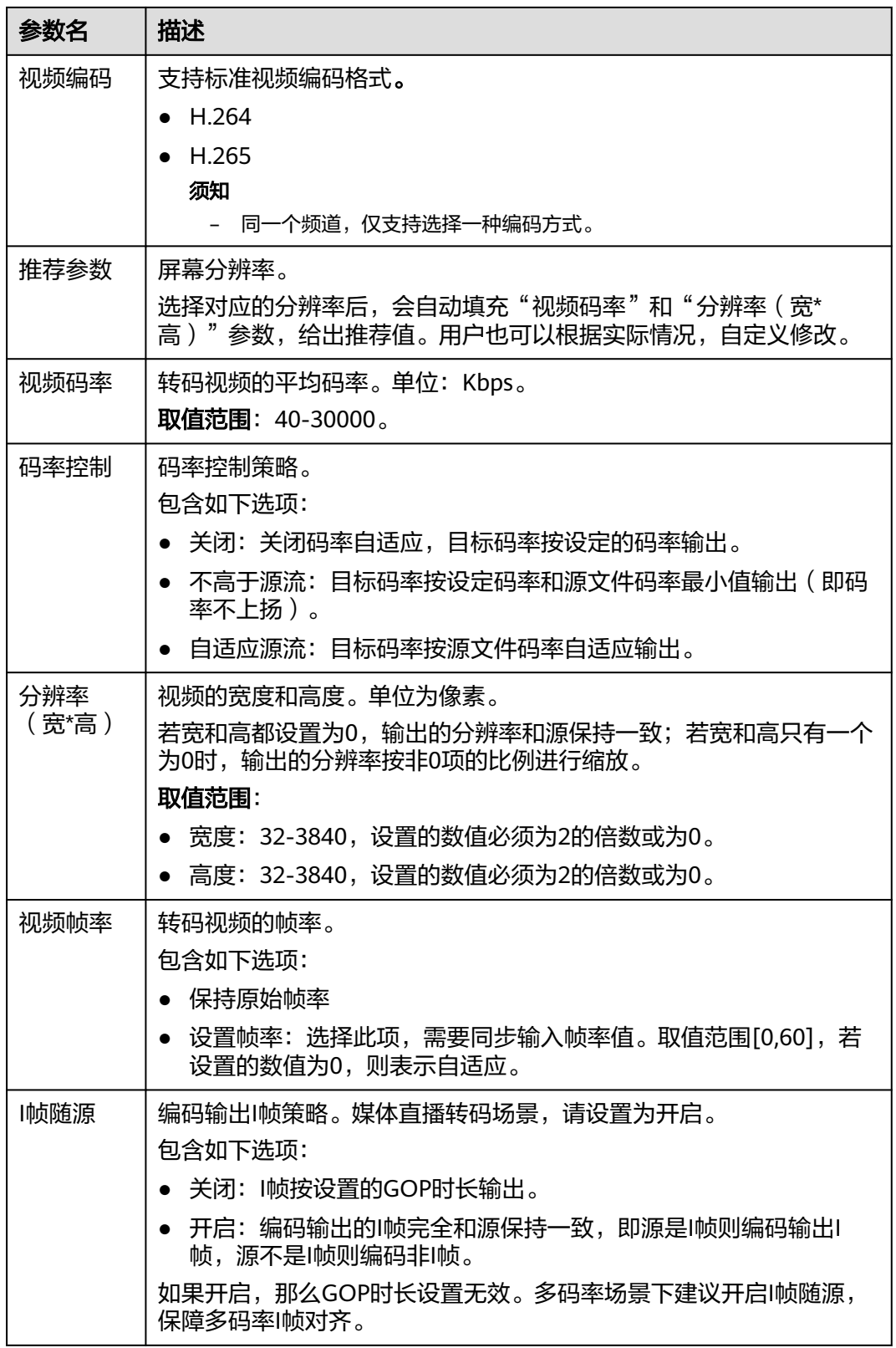

<span id="page-57-0"></span>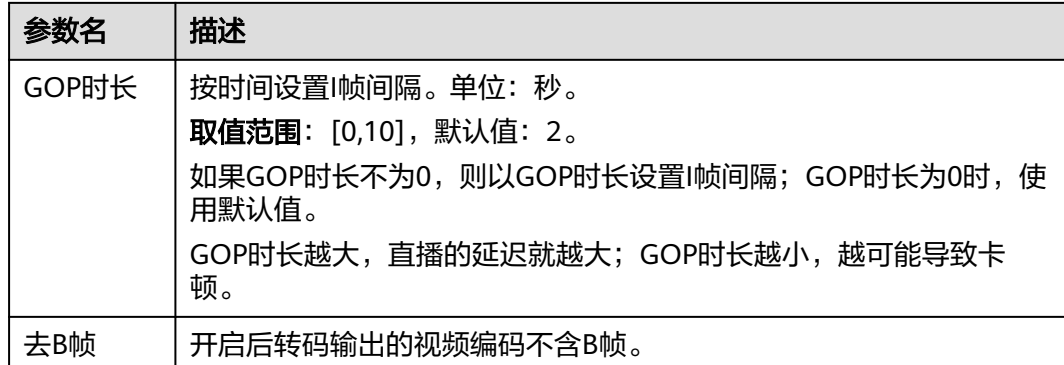

步骤**4** 配置完转码模板参数后,单击"确定"。

直播转码界面新增一行转码模板。

**----**结束

#### 管理转码

转码模板配置完成后,您还可以根据实际需要进行如下操作。

修改转码模板

转码模板创建完成后,若您需要修改部分参数,可以通过单击操作列的"修 改",修改转码模板中的相关参数。如果转码模板所在频道已经启用,需要重启 频道,修改才能生效。频道重启流程耗时约30s。频道重启过程中,音视频流转码 流程会中断,待频道重启完成后,转码流程自动恢复。

● 删除转码模板 转码模板创建完成后,若您需要删除转码模板,可以通过单击操作列的"删 除",删除该转码模板。

# **7.7** 业务监控

查看播放域名的监控信息,包括下行带宽/流量、请求响应返回的所有状态码和下行并 发数。

#### 注意事项

- 此功能暂不支持"华北-北京一"区域使用。
- 带宽换算进制为1024。

#### 查询步骤

步骤**1** 登录[视频直播控制台](https://console.huaweicloud.com/live2)。

- 步骤**2** 在左侧导航树中,选择"媒体直播 > 业务监控"。
- 步骤**3** 选择["下行带宽](#page-58-0)**/**流量"、["状态码"](#page-59-0)、或"[下行并发数](#page-59-0)"查看对应的统计数据。 将鼠标指针停留在趋势图上,滚动鼠标滚轮,可将时间横轴进行整体拉大或缩小。

#### <span id="page-58-0"></span>说明

- 支持查询最近90天的历史数据。
- 查询的时间跨度最长为31天。
- 支持选择多个域名同时查询,单次查询的域名总数不能超过20个。
- 最小统计粒度为5分钟。如2020-11-06 8:00:00~2020-11-06 8:04:59时间段内的数据, 会统 计展示在2020-11-06 8:00:00这个统计点上,其中,展示的数据为用户所选粒度时间段内的 最大值。
- 时间粒度的限制说明: 当查询时间跨度小于等于2天时, 不支持"一天粒度"; 当查询时间 跨度大于2天,小于等于7天时,不支持"五分钟粒度";当查询时间跨度大于7天时,仅支 持选择"一天粒度"。

**----**结束

# 下行带宽**/**流量

选择需要查看的时间、播放域名、区域及时间粒度。单击界面右侧的"带宽"或"流 量",可以切换查看带宽、流量趋势图。

● **带宽用量趋势**呈现的是所选域名的总带宽趋势,如<mark>图7-22</mark>所示。其中,"下行带 宽:**2.00** Mbps"为所选域名在查询时间段内的下行带宽峰值。

图 **7-22** 下行带宽统计详情

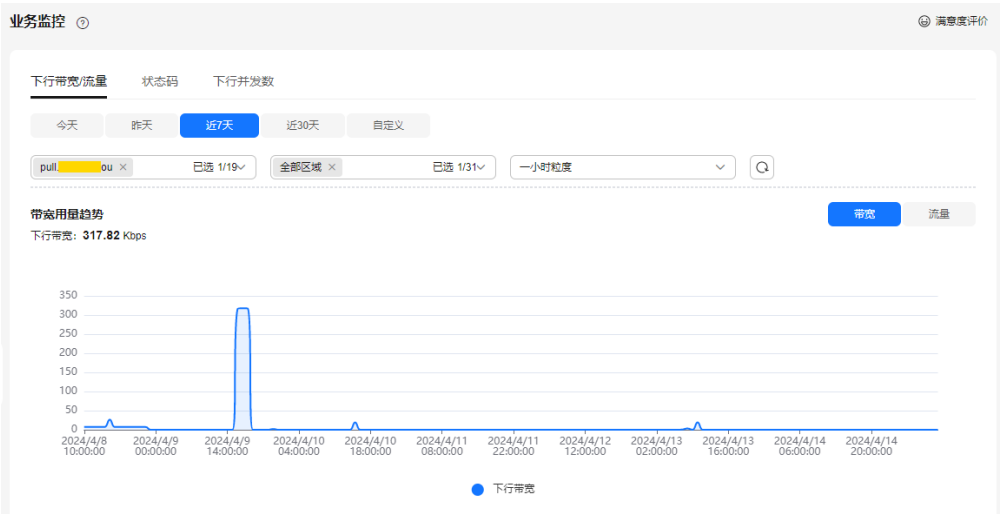

**流量用量趋势**中呈现的是所选域名的总流量趋势,如图[7-23](#page-59-0)所示。其中, "下行 流量:**2.50** GB"为所选域名在查询时间段内的流量消耗。 流量趋势图中的总流量计算方式为,将每5分钟粒度统计的流量进行合计 (Byte),再换算成MB后,精确到小数点后两位。

#### <span id="page-59-0"></span>图 **7-23** 下行流量统计详情

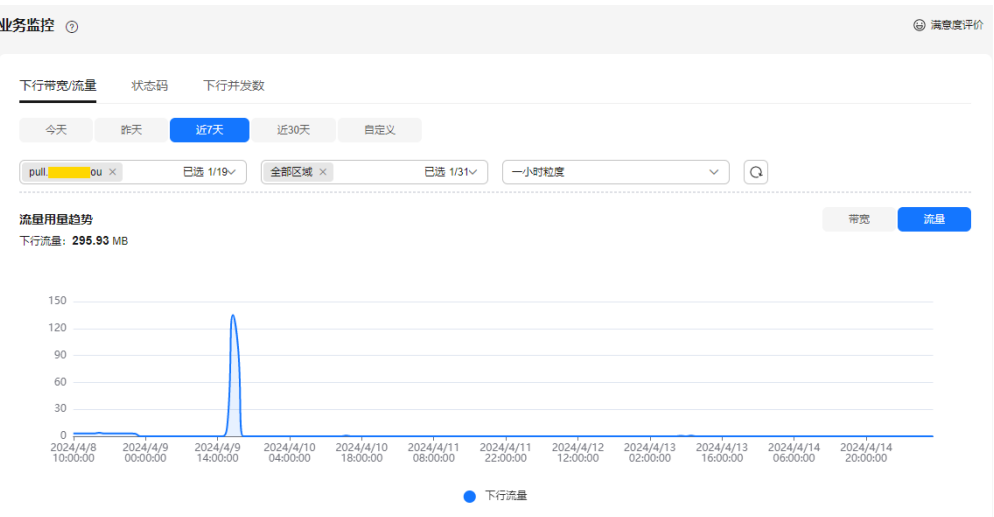

# 状态码

选择需要查看的时间、播放域名、区域、时间粒度和状态码,即可查看相应状态码的 趋势图,如<mark>图7-24</mark>所示。

趋势图中呈现的是服务端返回状态码的数量。

#### 图 **7-24** 状态码统计信息

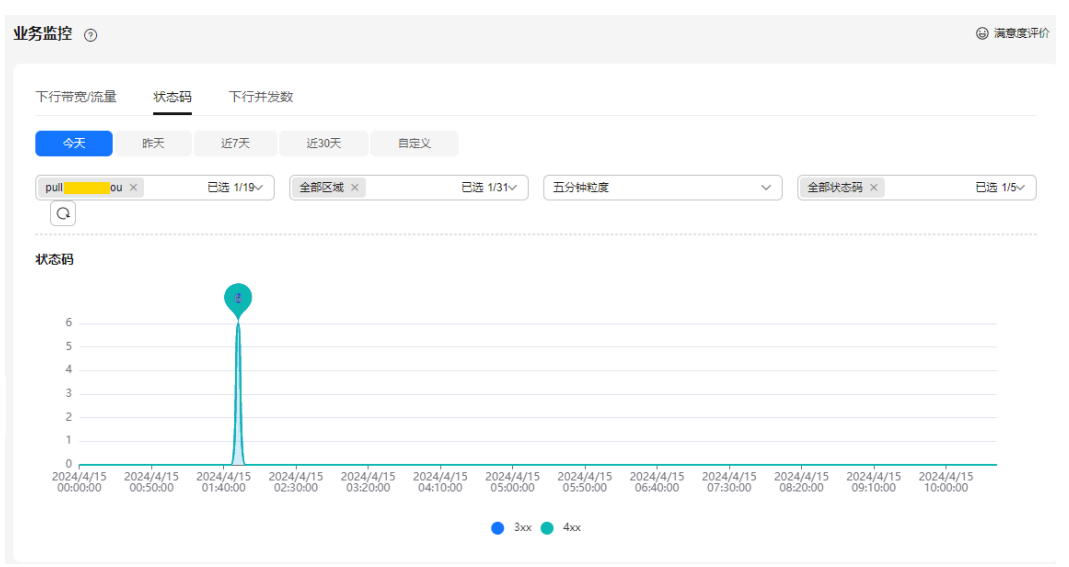

# 下行并发数

选择需要查看的时间、播放域名、区域和时间粒度,即可查看下行并发数的趋势图。 趋势图中呈现的是服务端接收播放域名的请求数。

<span id="page-60-0"></span>图 **7-25** 下行并发数趋势

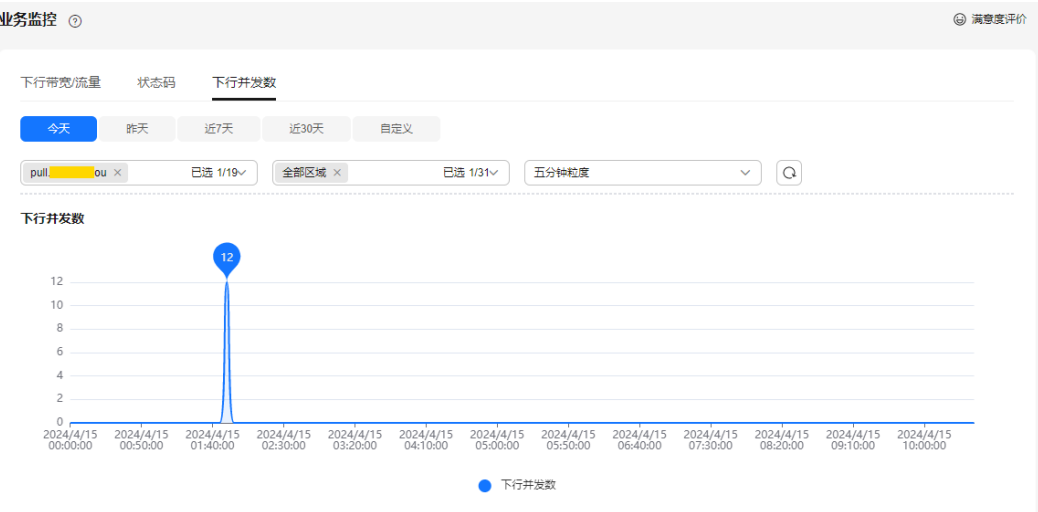

# **7.8** 工具库

# **7.8.1** 获取频道回看 **URL**

如果用户需要回看媒体直播,请参考本节获取频道回看URL。

## 前提条件

[已创建频道](#page-49-0),频道处于运行中,且已开启直播回看功能。

# 操作步骤

- 步骤1 登录[视频直播控制台](https://console.huaweicloud.com/live2)。
- 步骤**2** 在左侧导航栏中,选择"媒体直播 > 工具库 > 回看地址生成"。 进入"回看地址生成<sup>"</sup>界面,如<mark>图7-26</mark>所示。参数配置说明,如<mark>表[7-15](#page-61-0)</mark>所示。

#### 图 **7-26** 回看地址生成

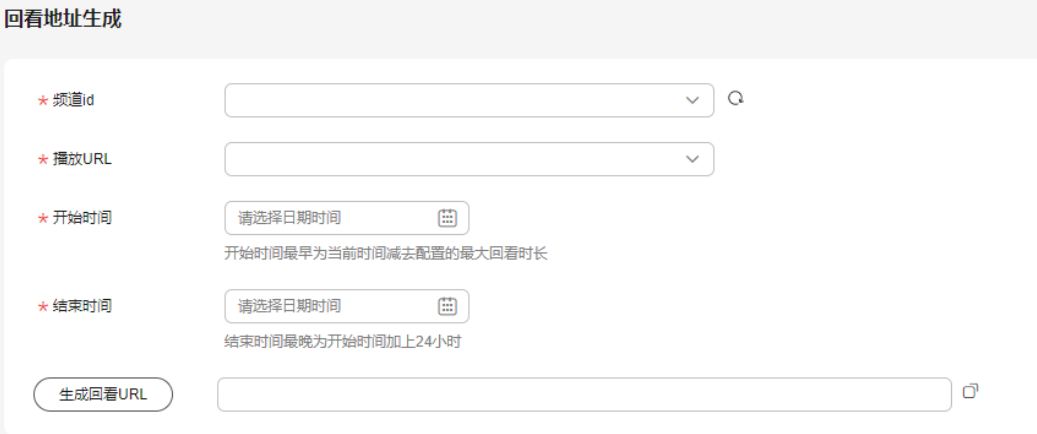

#### <span id="page-61-0"></span>表 **7-15** 参数说明

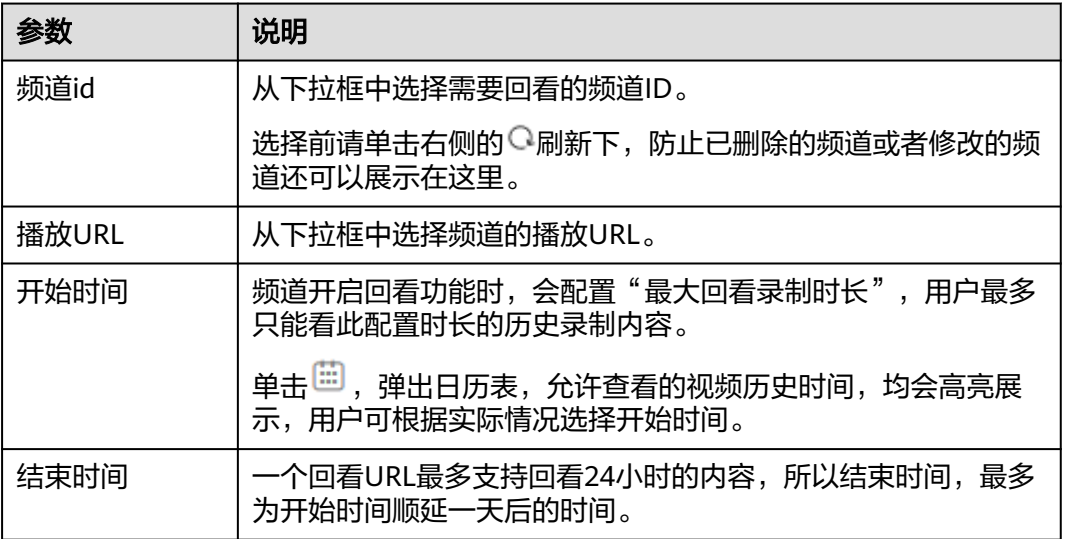

步骤**3** 上述参数配置完成后,单击"生成回看URL"。

频道回看URL生成成功。用户可以单击右侧的 <sup>[]</sup>图标, 复制URL, 启动回看。

- 如果回看URL链接失效,需要确认频道是否还在"频道id"列表中,单击频道id右 侧的 <sup>Q</sup> 图标刷新下, 可能频道已删除或者频道已关闭回看功能。
- 如果"最大回看录制时长"为7天,用户获取的是最早一天的回看URL,需要立即 观看,否则随着时间推移,超过"最大回看录制时长"之前的录制数据会老化, 无法播放。

**----**结束

# **7.9** 附录

# **7.9.1** 配置 **CNAME**(非华为云)

通过在DNS服务商处配置CNAME记录,将加速域名以CNAME方式指向CDN服务中对 应的CNAME域名,域名解析生效后,该域名的所有请求都将转向CDN节点。

# 注意事项

- 请前往您的域名解析服务商处配置CNAME记录,具体操作请咨询您的域名解析服 务提供商。
- **以下以在万网、DNSPod、新网配置CNAME域名解析为例,操作步骤仅供参考。** 如与实际配置不符,请以各自DNS服务商的信息为准。

# **DNSPod** 配置方法

若您的DNS服务商为DNSPod,您可通过如下步骤配置CNAME记录。

步骤**1** 登录DNSPod控制台。

步骤**2** 在左侧菜单栏中,选择"域名解析"。

步骤**3** 在待添加记录集的域名所在行,单击相应域名。

步骤**4** 单击"添加记录",弹出"添加记录"页面。

步骤**5** 根据界面提示填写参数配置,参数信息如表**7-16**所示。

#### 表 **7-16** 参数说明

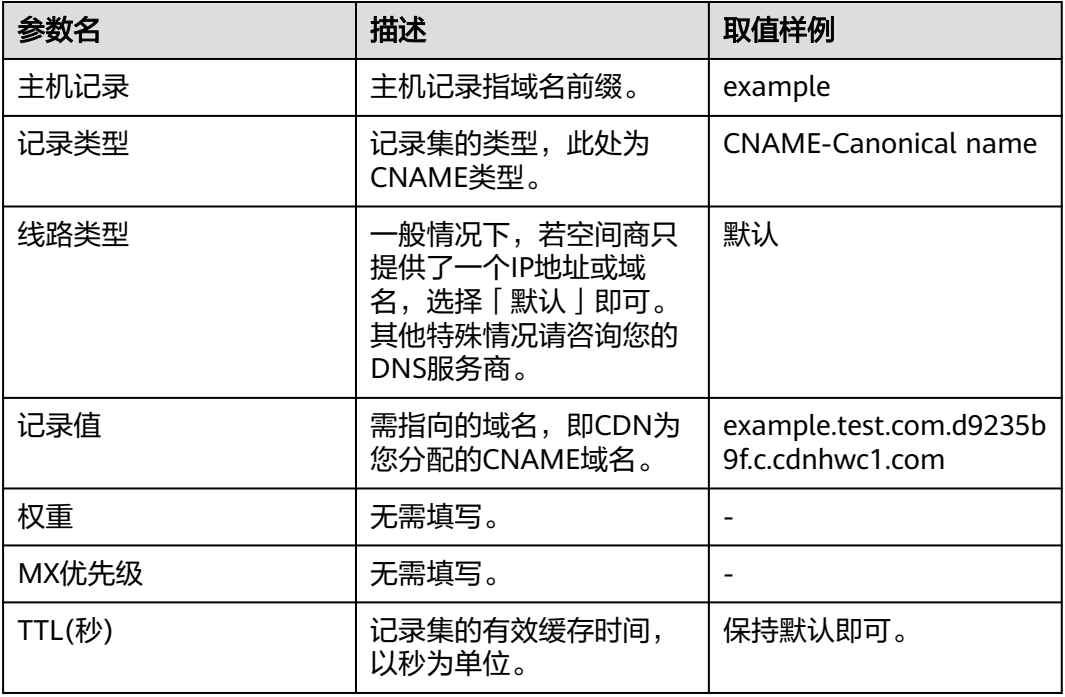

**步骤6** 单击"保存", 完成添加。

说明

CNAME记录添加完成后实时生效。

#### **----**结束

# 万网配置方法

若您的DNS服务商为万网,您可通过如下步骤配置CNAME记录。

- 步骤**1** 登录万网管理控制台。
- 步骤**2** 在主导航栏中,选择"产品与服务 > 云解析",进入云解析服务页面。
- 步骤**3** 在待添加记录集的域名所在行,单击相应域名。
- 步骤**4** 单击"添加解析",弹出"添加解析"页面。
- 步骤**5** 根据界面提示填写参数配置,参数信息如表**[7-17](#page-63-0)**所示。

#### <span id="page-63-0"></span>表 **7-17** 参数说明

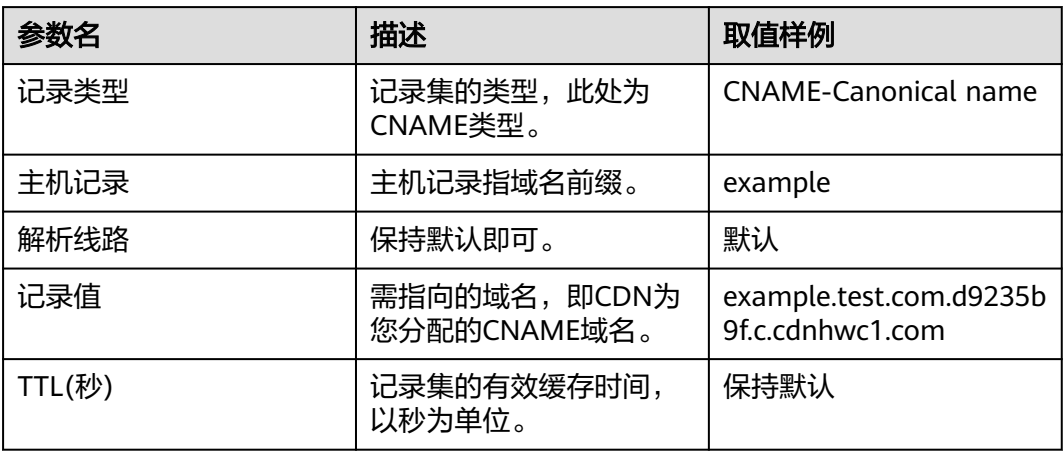

步骤**6** 单击"确认",完成添加。

说明

CNAME记录添加完成后实时生效。

**----**结束

# 新网配置方法

若您的DNS服务商为新网,您可通过如下步骤添加CNAME记录。

- 步骤**1** 登录新网域名自助管理平台。
- 步骤2 选择"域名管理",进入DNS解析记录管理页面。
- 步骤**3** 选择待添加记录的域名,进入DNS解析记录页面。
- 步骤**4** 根据界面提示填写参数配置,参数信息如表**7-18**所示。

#### 表 **7-18** 参数说明

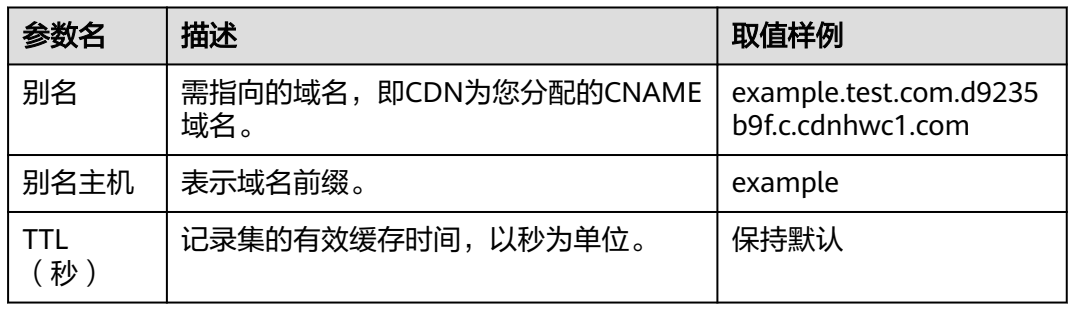

步骤**5** 单击"确认",完成添加。

#### 说明

CNAME记录添加完成后实时生效。

**----**结束

# <span id="page-64-0"></span>验证加速域名是否 **CNAME** 配置成功

配置CNAME后,不同的DNS服务商CNAME生效的时间也不同,您可以通过以下方式 验证CNAME是否生效。

打开Windows操作系统中的cmd程序,输入如下指令:

nslookup -qt=cname 加速域名

如果回显CNAME,则表示CNAME配置已经生效。

# **7.9.2** 防盗地址生成

配置了Key防盗链后,您可以使用该工具快速生成推流域名和播放域名的鉴权URL。

# 注意事项

此功能暂不支持"华北-北京一"区域使用。

# 前提条件

推流域名和播放域名已完成Key防盗链配置,若未配置,请参见<mark>[推流鉴权](#page-31-0)[和播放鉴权](#page-34-0)</mark>。

# 操作步骤

- 步骤**1** 登录[视频直播控制台](https://console.huaweicloud.com/live2)。
- 步骤**2** 在左侧导航栏中,选择"工具库 > 防盗地址生成",进入防盗地址生成页面。
- 步骤**3** 选择需要生成鉴权URL的播放域名和推流域名,设置"AppName"和 "StreamName"。

您也可以仅生成播放域名或推流域名的鉴权地址。

#### 说明

若需要生成转码后的鉴权播放地址,请在"StreamName"中填写入"StreamName\_转码模板 ID", 其中"\_转码模板ID"在视频直播控制台的"转码配置"页面获取 。示例: huawei01 lld。

#### 图 **7-27** 鉴权地址生成

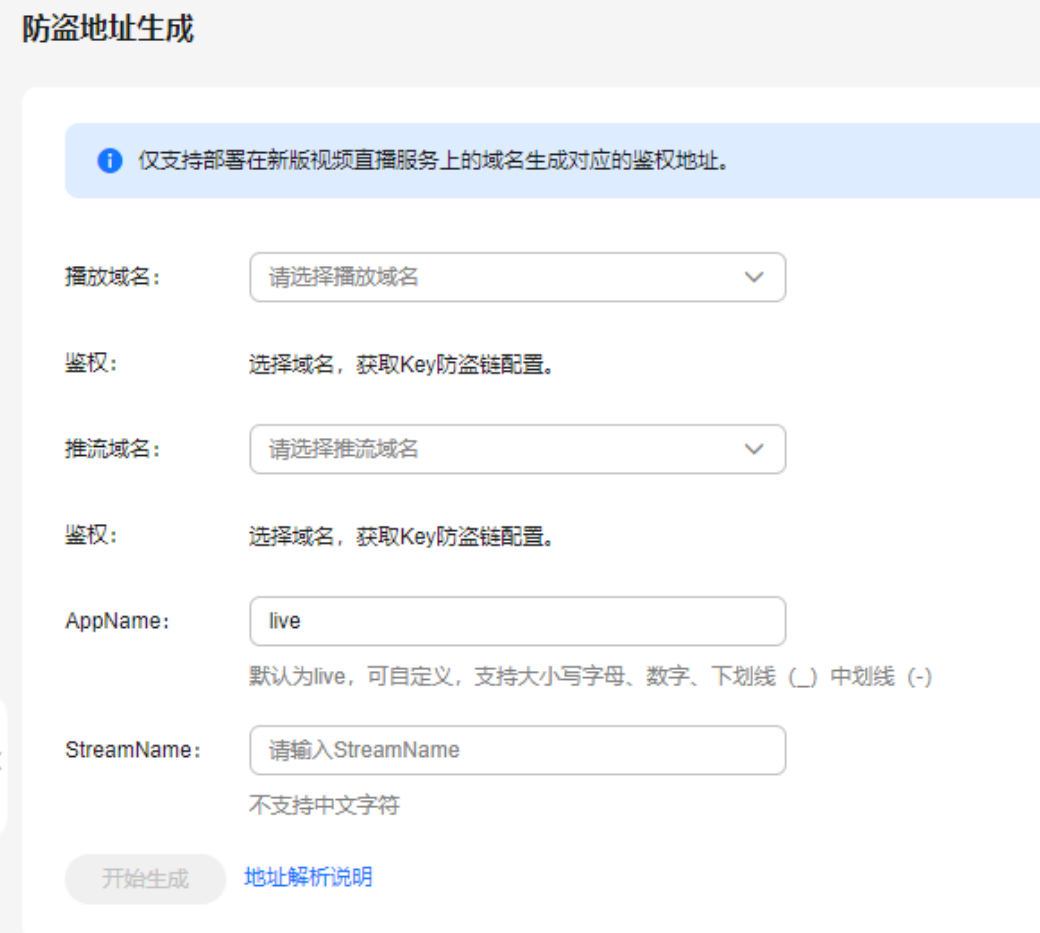

步骤**4** 单击"开始生成",即可生成对应的鉴权推流地址和播放地址。

图 **7-28** 鉴权地址

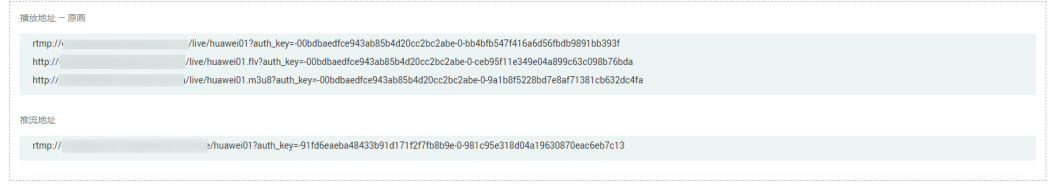

**----**结束